# <span id="page-0-0"></span>**คู่มือผู้ใช้จอภาพ Dell™ S2240L/S2340L**

[เกี่ยวกับจอภาพของคุณ](#page-2-0)

[การตั้งค่าจอภาพ](#page-20-0)

[การใช้งานจอภาพ](#page-27-0)

[การแก้ไขปัญหา](#page-46-0)

[ภาคผนวก](#page-52-0)

# **หมายเหตุ, ข้อควรระวัง, คำเตือน**

**หมายเหตุ:** หมายเหตุ ระบุถึงข้อมูลสำคัญ ที่ช่วยให้คุณใช้คอมพิวเตอร์ของคุณได้ดีขึ้น

**ข้อควรระวัง:** ข้อควรระวัง ระบุถึงความเสียหายที่อาจเกิดขึ้นต่อฮาร์ดแวร์หรือการสูญเสียข้อมูล ถ้าไม่ปฏิบัติตามขั้นตอน

**คำเตือน:** คำเตือน ระบุถึงโอกาสที่จะเกิดความเสียหายต่อทรัพย์สิน การบาดเจ็บต่อร่างกาย หรือถึงขั้นเสียชีวิต

## **ข้อมูลในเอกสารนี้อาจเปลี่ยนแปลงได้โดยไม่ต้องแจ้งให้ทราบ © 2012 Dell Inc. สงวนลิขสิทธิ์**

ห้ามทำซ้ำเอกสารเหล่านี้ในลักษณะใดๆ ก็ตามโดยไม่ได้รับอนุญาตเป็นลายลักษณ์อักษรจาก Dell Inc. โดยเด็ดขาด

เครื่องหมายการค้าที่ใช้ในเนื้อหานี้: Dell และโลโก้DELL เป็นเครื่องหมายการค้าของ Dell Inc.; Microsoft และ Windows

เป็นเครื่องหมายการค้า หรือเครื่องหมายการค้าจดทะเบียนของ Microsoft Corporation ในประเทศสหรัฐอเมริกาและ/หรือประเทศอื่นๆ *ENERGY*  $\emph{STAR}$  เป็นเครื่องหมายการคาของตัวแทนป่องกันสิ่งแวดล้อมแห่งสหรัฐอเมริกา ในฐานะที่เป็นหุ้นส่วนของ ENERGY STAR, Dell Inc. สร้างผลิตภัณฑ์นี้ขึ้นมาให้มีคุณสมบัติตรงตามคำแนะนำของ ENERGY STAR สำหรับประสิทธิภาพในการใช้พลังงาน

อาจมีการใช้เครื่องหมายการค้าและชื่อการค้าอื่นในเอกสารฉบับนี้เพื่ออ้างถึงบริษัทที่เป็นเจ้าของเครื่องหมายและชื่อหรือผลิตภัณฑ์ของบริษัทเหล่านี้ Dell Inc. ขอประกาศว่าเราไม่มีความสนใจในเครื่องหมายการค้าและชื่อทางการค้าของบริษัทอื่น นอกจากของบริษัทเราเอง

**รุ่น S2240Lc/S2340Lc**

ёїћлѧдѥѕь **2012 การแก้ไขครั้งที่ A0**

### <span id="page-2-0"></span>[กลับไปยังหน้าสารบัญ](#page-0-0)

# **เกี่ยวกับจอภาพของคุณ**

**คู่มือผู้ใช้จอภาพ Dell™ S2240L/S2340L** 

- รายการในกล่องบรรจุ
- คุณสมบัติผลิตภัณฑ์
- การระบุชิ้นส่วนและตัวควบคุมต่างๆ
- $\bullet$  ข้อมูลจำเพาะจอภาพ
- ความสามารถพลักแอนด์เพลย์
- นโยบายคุณภาพ & พิกเซลของจอภาพ LCD
- คำแนะนำในการบำรุงรักษา

# **รายการในกล่องบรรจุ**

จอภาพของคุณส่งมอบมาพร้อมกับองค์ประกอบต่างๆ ดังแสดงด้านล่าง ตรวจดูให้แน่ใจว่าคุณได้รับชิ้นส่วนทั้งหมดครบถ้วน และ [การติดต่อ](#page-53-0) Dell[™](#page-53-0) ถ้ามีรายการใดๆ หายไป

```
Ø
หมายเหตุ: บางรายการอาจเป็นอุปกรณ์ซื้อเพิ่ม และไม่ได้ส่งมอบมาพร้อมกับจอภาพของคุณ
คุณสมบัติหรือสื่อบางชนิด อาจไม่มีในบางประเทศ
```
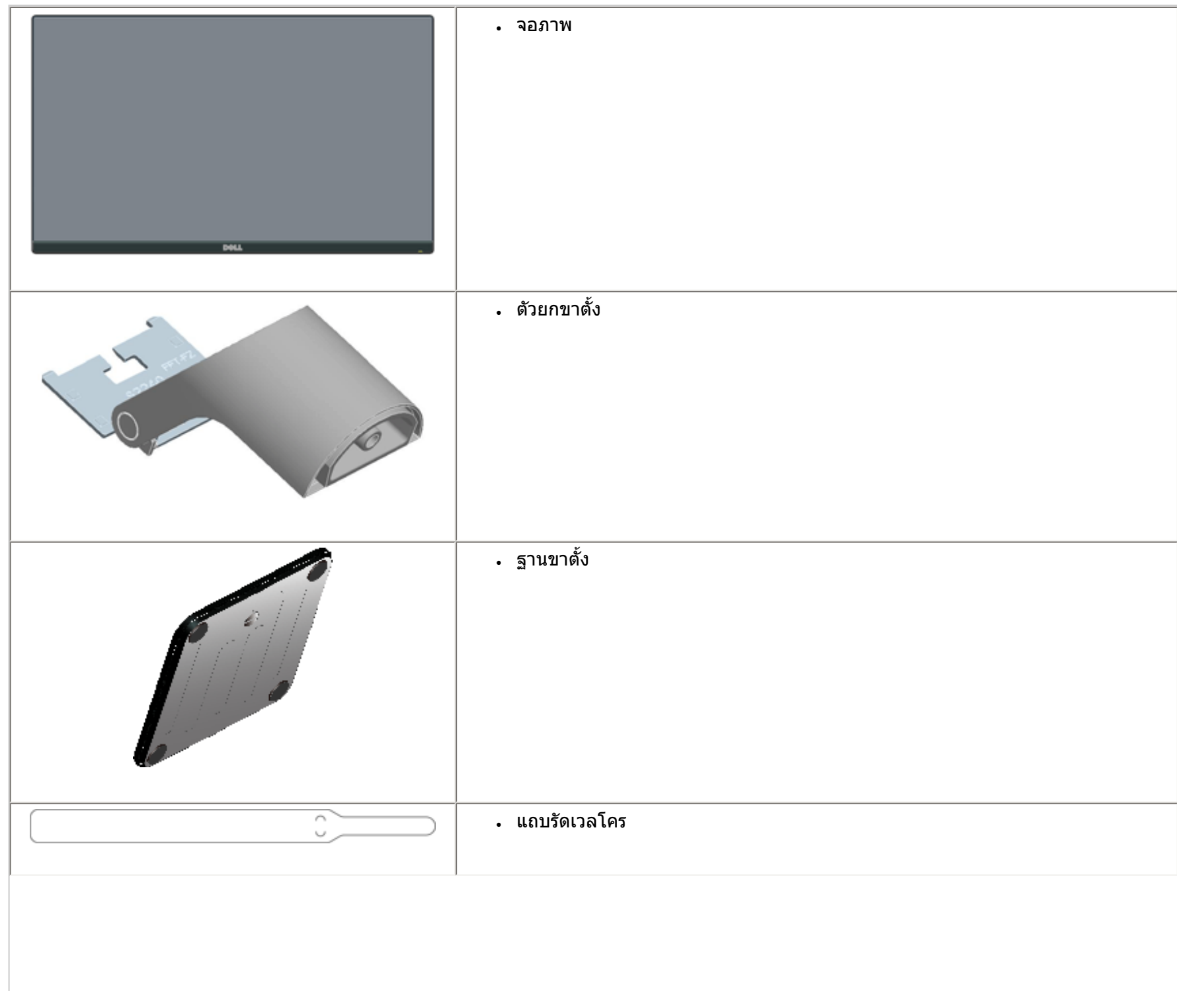

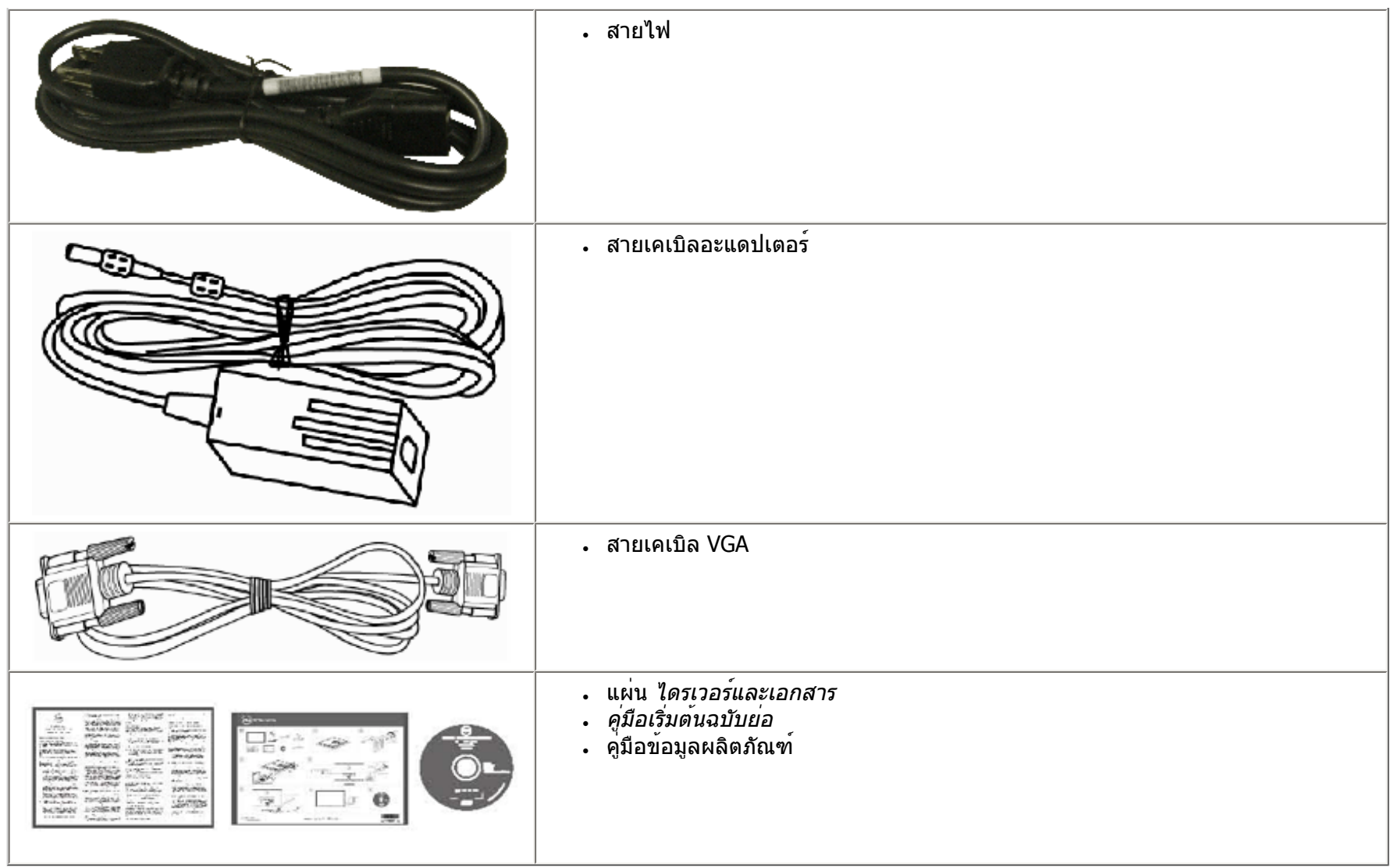

# **คุณสมบัติผลิตภัณฑ์**

จอแสดงผลแบบแบน Dell**™ S2240L/S2340L** เป็นจอแสดงผลผลึกคริสตัลเหลว แบบแอกทีฟแมทริกซ์ที่ใช้ทรานซิสเตอร์ฟิล์มแบบบาง คุณสมบัติของจอภาพ ประกอบด้วย:

● **S2240L:** พื้นที่แสดงผลที่สามารถรับชมได้ 54.61 ซม. (21.5 นิ้ว) ความละเอียด 1,920 x

1,080 บวกการสนับสนุนการแสดงผลที่ความละเอียดต่ำกว่าแบบเต็มหน่าจอ

- **S2340L:** พื้นที่แสดงผลที่สามารถรับชมได้ 58.42 ซม. (23.0 นิ้ว) ความละเอียด 1,920 x
- 1,080 บวกการสนับสนุนการแสดงผลที่ความละเอียดต่ำกว่าแบบเต็มหน้าจอ
- มมการรับชมกว้าง อนุญาตให้สามารถดูได้จากทั้งตำแหน่งนั่งหรือยืน หรือในขณะที่เคลื่อนที่จากด้านหนึ่งไปยังอีกด้านหนึ่ง
- ขาตั้งที่ถอดได้
- ความสามารถพลักแอนด์เพลย์ ถ้าระบบของคุณสนับสนุน
- การปรับแต่งที่แสดงบนหน้าจอ (OSD) สำหรับการตั้งค่าและการปรับหน้าจอที่ง่าย
- แผ่นซอฟต์แวร์และเอกสาร ซึ่งประกอบด้วยไฟล์ข้อมูล (INF), ไฟล์การจับคู่สีภาพ (ICM) และเอกสารของผลิตภัณฑ์
- ตัวจัดการการแสดงผล Dell (อยู่ในแผ่น CD ที่มาพร้อมกับจอภาพ)
- สล็อตล็อคเพื่อความปลอดภัย
- ฟังก์ชั่นตัวจัดการการแสดงผล Dell
- คุณสมบัติที่สอดคล้องกับ ENERGY STAR
- สอดคล้องกับ EPEAT™ เหรียญเงิน
- คุณสมบัติที่สอดคล้องกับ RoHS

**การระบุชิ้นส่วนและตัวควบคุมต่างๆ มุมมองด้านหน้า**

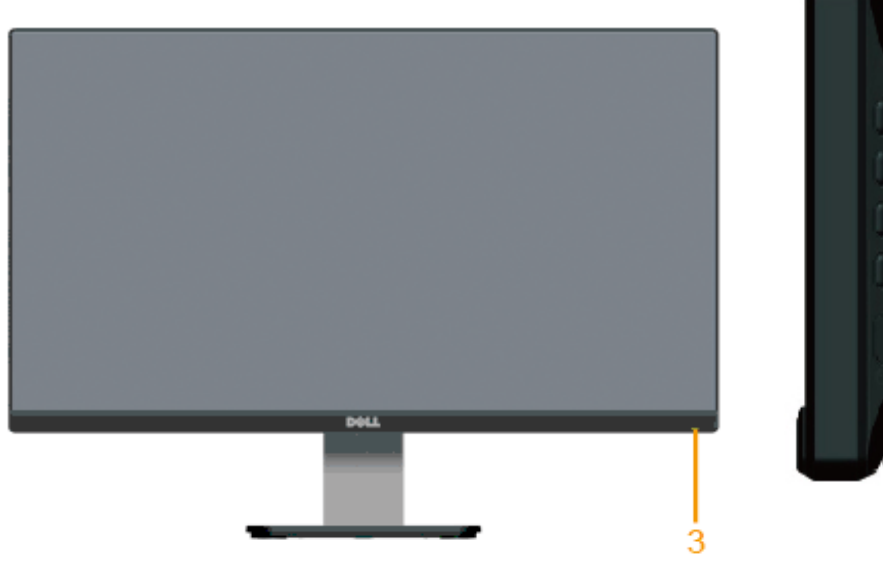

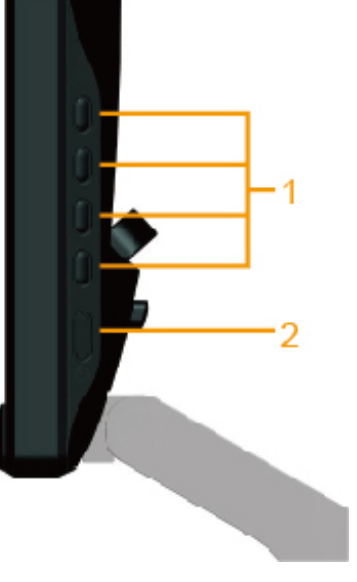

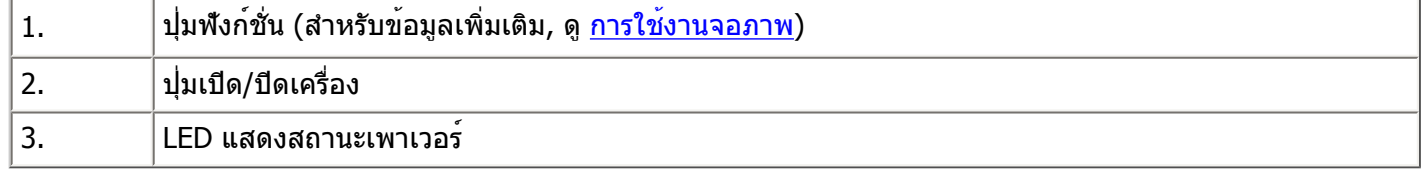

# **มุมมองด้านหลัง**

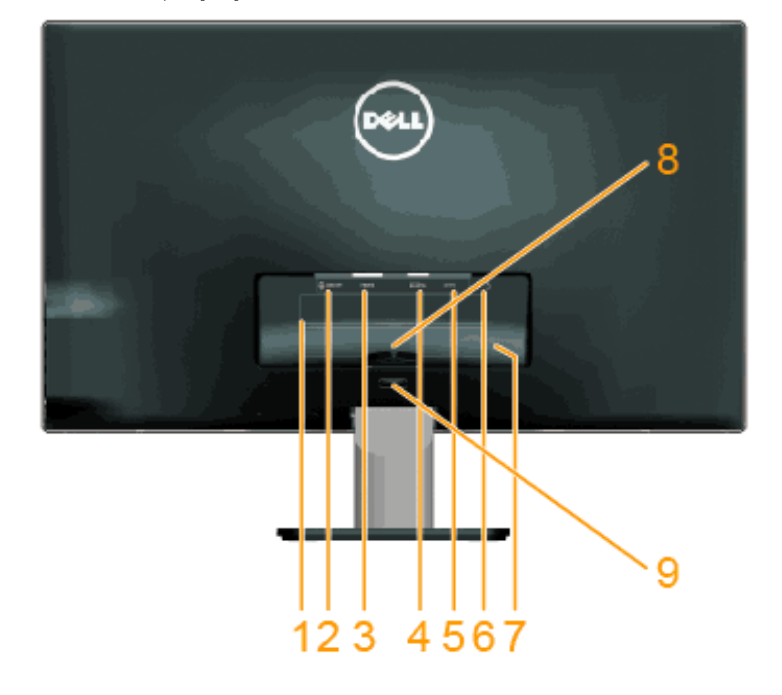

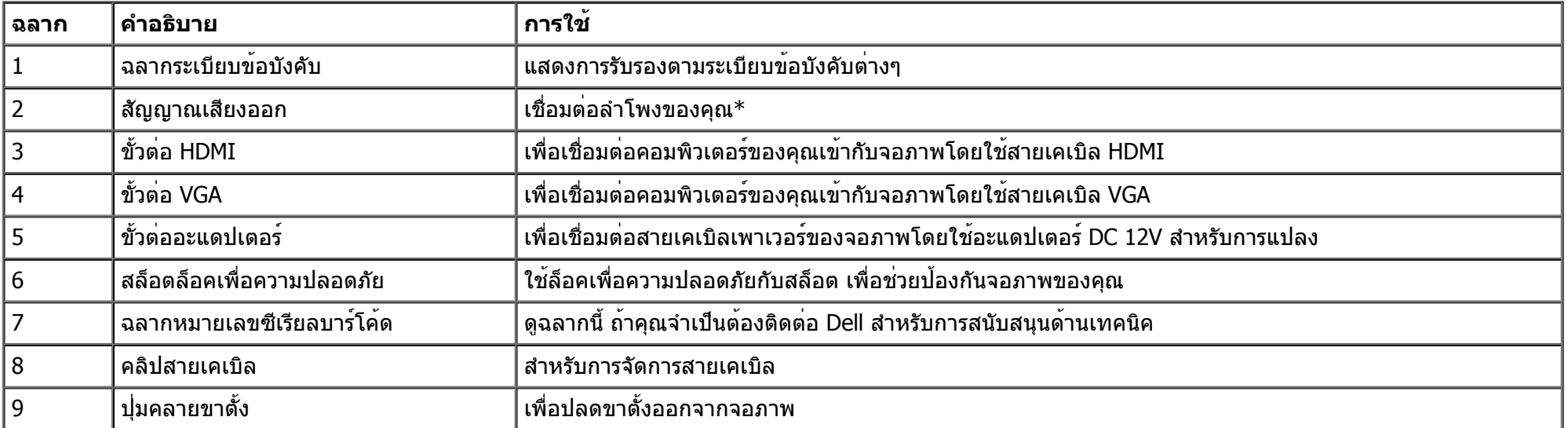

\* ไม่สนับสนุนการใช้หูฟังสำหรับขั้วต่อสัญญาณเสียงออก

**มุมมองด้านซ้าย มุมมองด้านขวา**

# **มุมมองด้านล่าง**

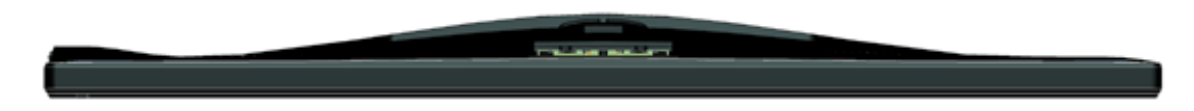

# **ข้อมูลจำเพาะจอภาพ**

ส่วนต่อไปนี้ให้ข้อมูลเกี่ยวกับโหมดการจัดการพลังงานแบบต่างๆ และการกำหนดพินสำหรับขั้วต่อแบบต่างๆ ของจอภาพของคุณ

## **โหมดการจัดการพลังงาน**

ถ้าคุณมีการ์ดแสดงผลหรือซอฟต์แวร์ที่สอดคล้องกับ DPM ของ VESA ติดตั้งอยู่ใน PC

เกี่ยวกับจอภาพของคุณ: คู่มือผู้ใช้จอภาพ Dell S2240L/S2340L

**มุมมองด้านข้าง**

ของคุณ, จอภาพจะลดการสิ้นเปลืองพลังงานเมื่อไม่ได้ใช้งานโดยอัตโนมัติ สถานะนี้เรียกว่า โหมดประหยัดพลังงาน ถ้าคอมพิวเตอร์ตรวจพบการป้อนข้อมูลจากแป้นพิมพ์เมาส์หรืออุปกรณ์ป้อนข้อมูลอื่นๆ จอภาพจะกลับมาทำงานโดยอัตโนมัติ ตารางต่อไปนี้แสดงการสิ้นเปลืองพลังงาน และการส่งสัญญาณของคุณสมบัติการประหยัดพลังงานอัตโนมัตินี้:

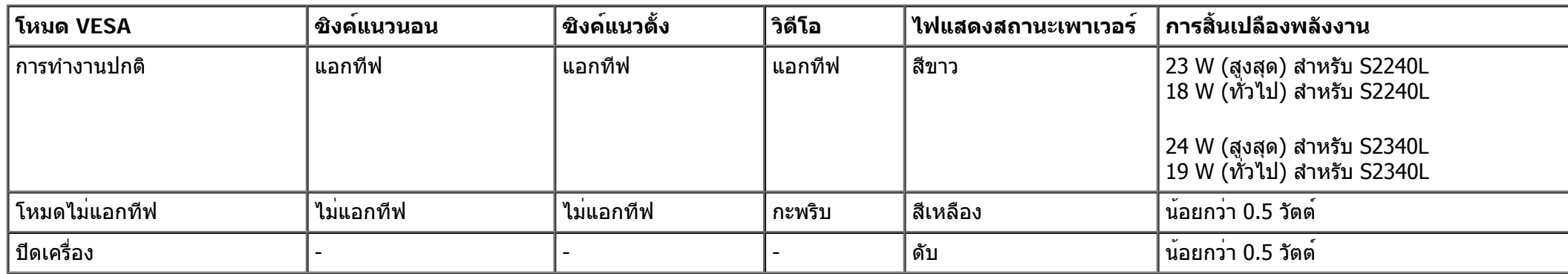

OSD จะทำงานเฉพาะในโหมด *การทำงานปกติ* เพ่านั้น เท่านั้น เมื่อกดปุ่มใดๆ ยกเว้นปุ่มเพาเวอร์ในโหมดไม่แอกทีฟ, ข้อความต่อไปนี้จะแสดงขึ้น:

#### Dell S2X40L

There is no signal coming from your computer. Press any key on the keyboard or move the mouse to wake it up. If there is no display, press the monitor button now to select the correct input source on the On-Screen-Display menu.

 $\sqrt{\mathbf{w}}$ 

เปิดทำงานคอมพิวเตอร์และจอภาพ เพื่อเข้าถึงยัง [OSD.](#page-29-0)

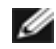

**หมายเหตุ:** จอภาพ Dell S2240L/S2340L เป็นจอภาพที่สอดคล้องกับมาตรฐาน **ENERGY STAR**®

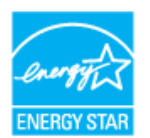

- \* การไม่สิ้นเปลืองพลังงานเลยในโหมด ปิดเครื่อง สามารถทำได้โดยการถอดสายไฟออกจากจอภาพเท่านั้น
- \*\* การสิ้นเปลืองพลังงานสูงสุดโดยเปิดความสว่างและคอนทราสต์สูงที่สุด

## **การกำหนดพิน**

## **ขั้วต่อ D-Sub 15 พิน**

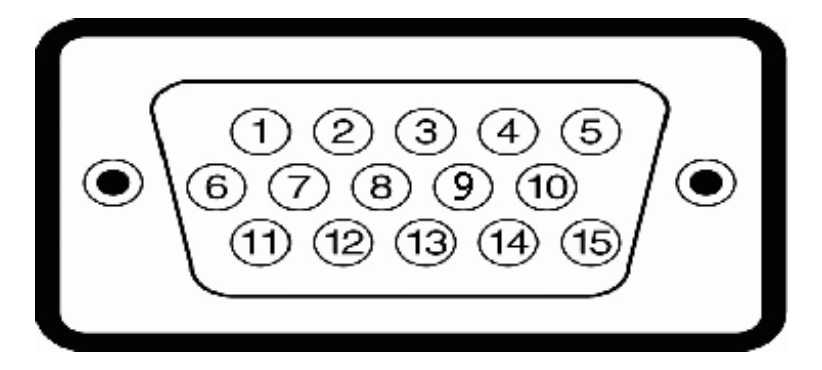

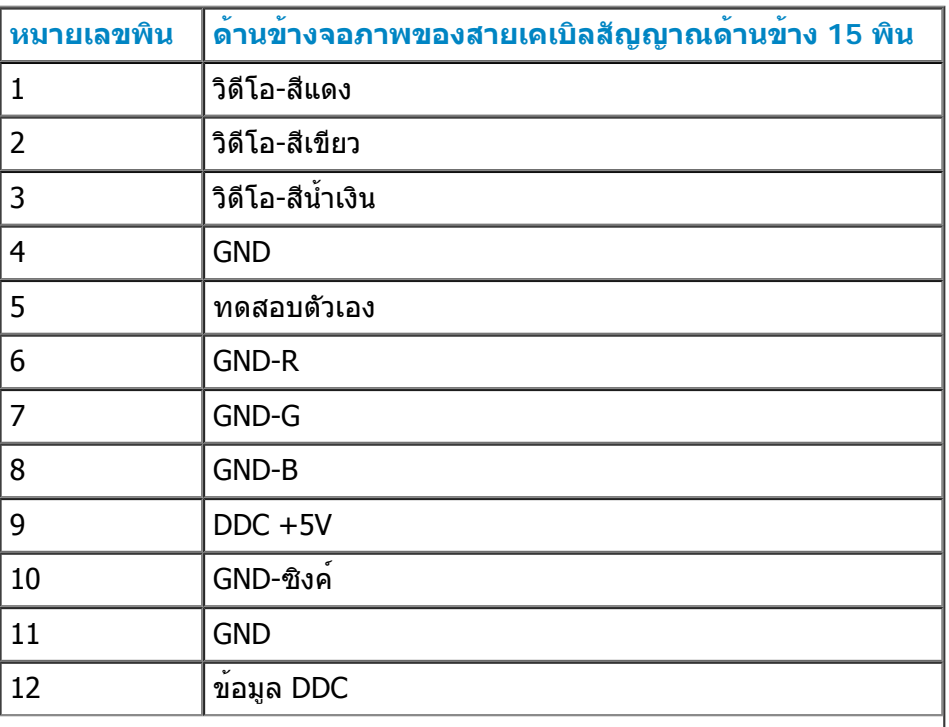

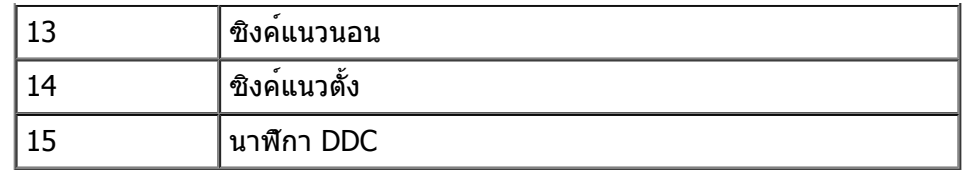

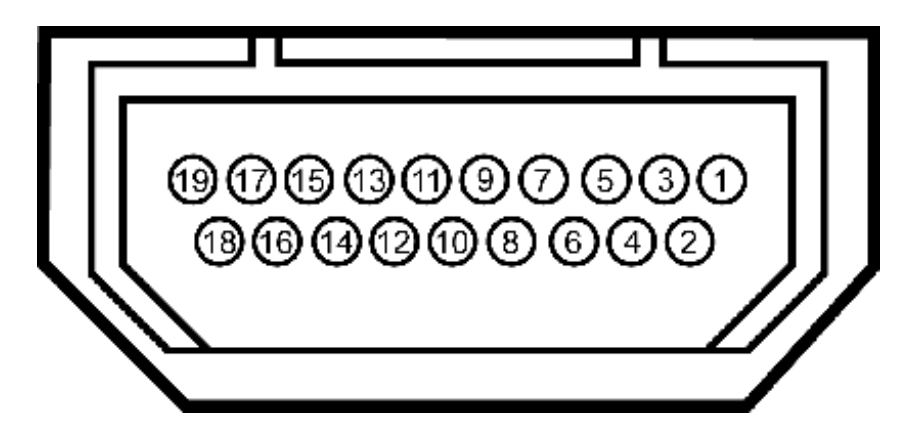

### **ขั้วต่อ HDMI**

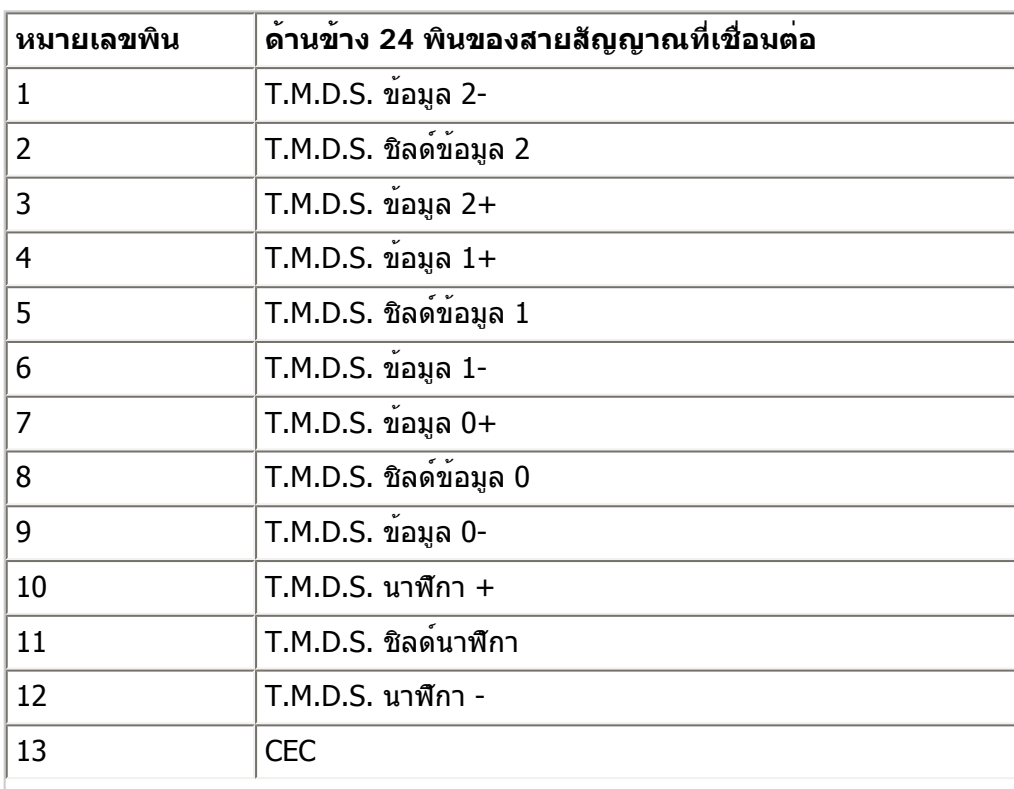

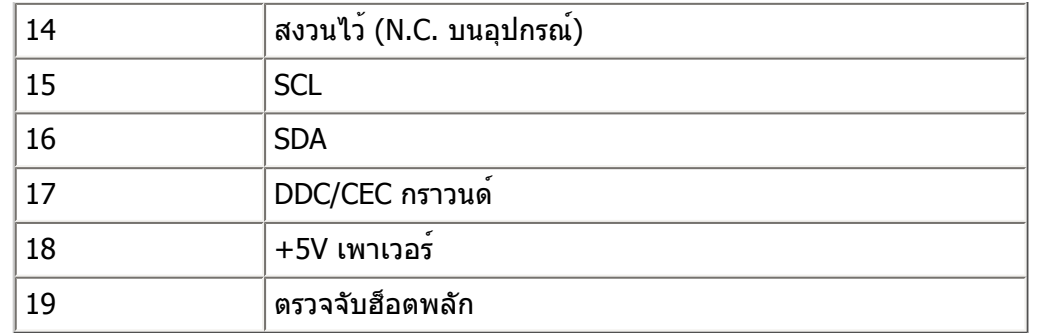

# **ความสามารถพลักแอนด์เพลย์**

คุณสามารถติดตั้งจอภาพในระบบที่มีคุณสมบัติพลักแอนด์เพลย์ จอภาพจะใหขอมูลการระบุจอแสดงผลแบบขยาย (EDID) แก่คอมพิวเตอร์โดยอัตโนมัติโดยใช้โปรโตคอลแชนเนลข้อมูลการแสดงผล (DDC) เพื่อที่ระบบสามารถกำหนดค่าด้วยตัวเอง และปรับการตั้งค่าต่างๆ ของจอภาพได้อย่างเหมาะสมที่สุด การติดตั้งจอภาพส่วนมากเป็นระบบอัตโนมัติ คุณสามารถเลือกการตั้งค่าที่แตกต่างได้ถ้าต้องการ

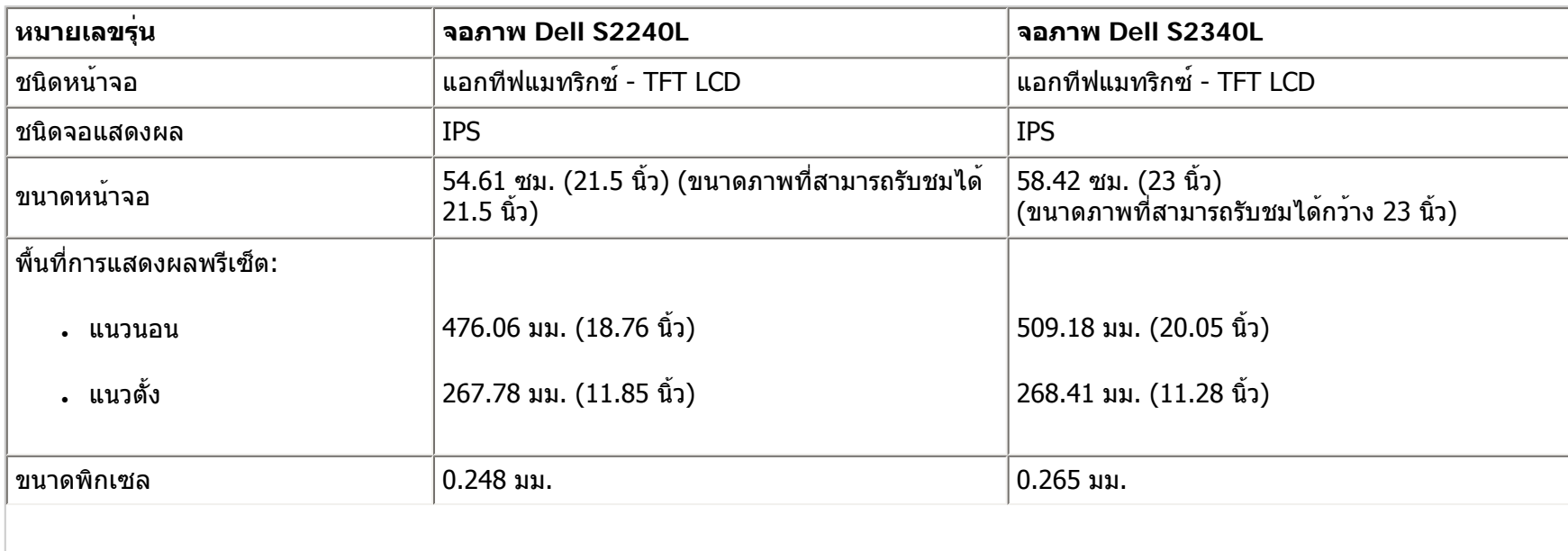

# **ข้อมูลจำเพาะจอแสดงผลแบบแบน**

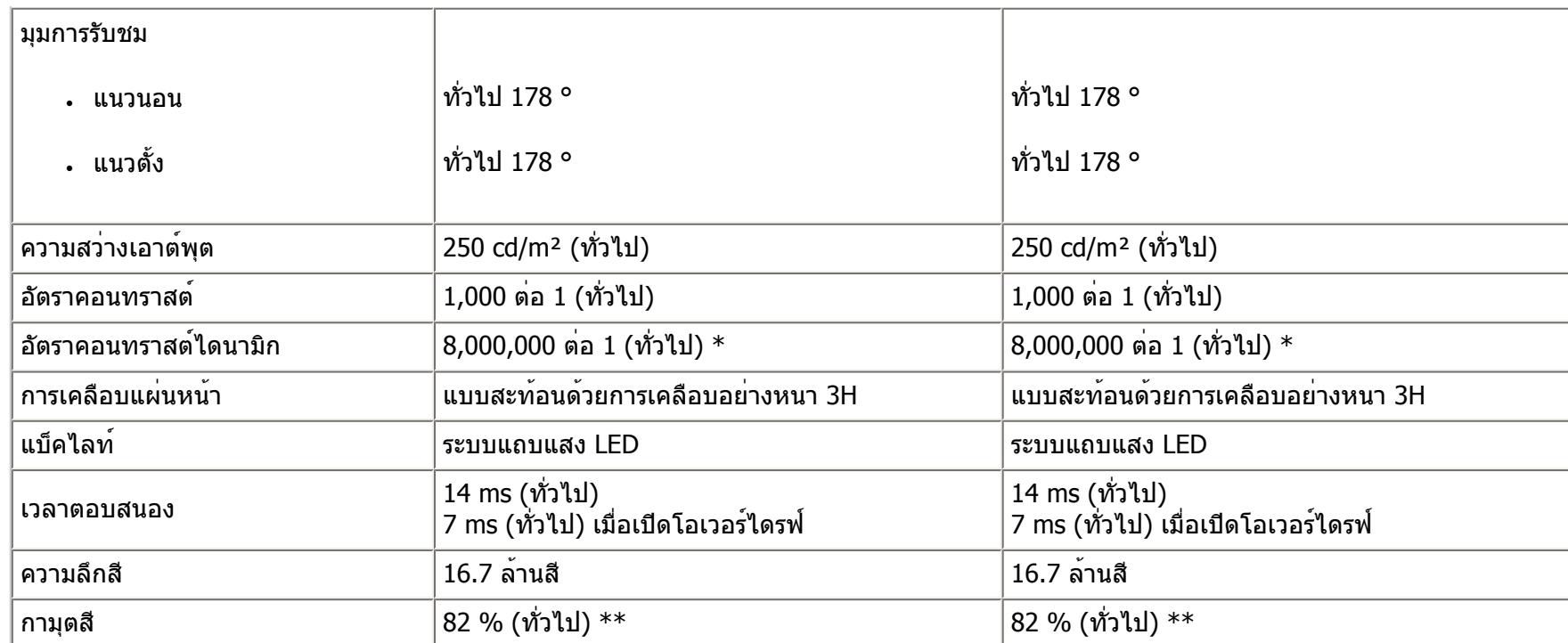

\* ค่าโดยประมาณ

\*\* [S2240L/S2340L] กามุตสี (ทั่วไป) อ้างอิงจากมาตรฐานการทดสอบ CIE1976 (82 %) และ CIE1931 (72 %)

# **ข้อมูลจำเพาะเกี่ยวกับความละเอียด**

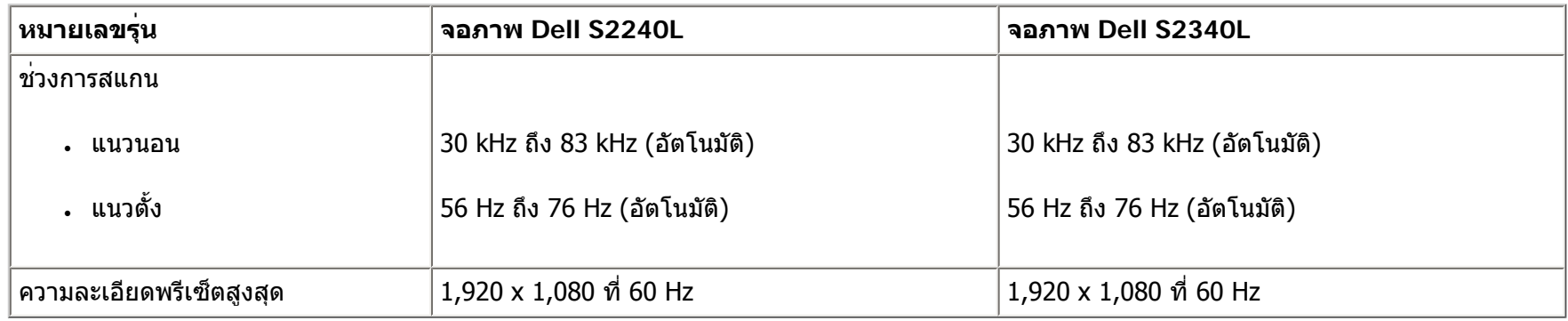

## **ข้อมูลจำเพาะเกี่ยวกับไฟฟ้า**

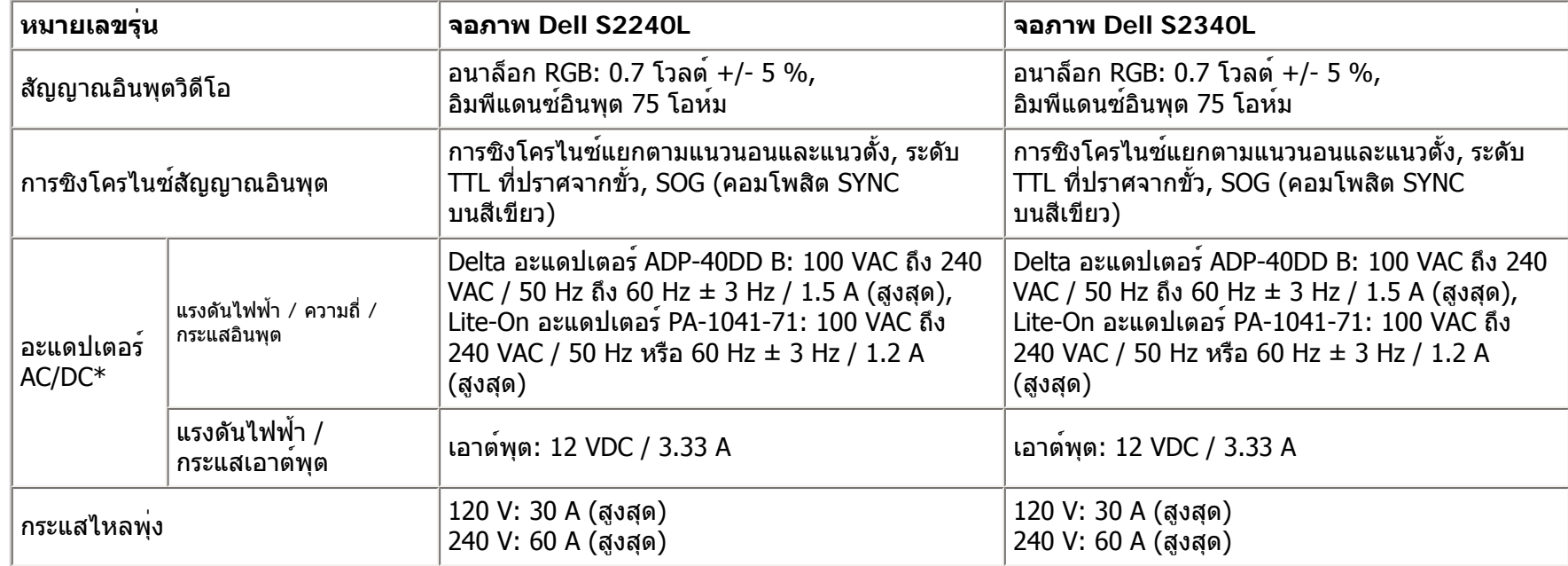

 $*$  อะแดปเตอร์ AC/DC ที่ใช้งานด้วยกันได้ที่ได้รับการรับรอง:

#### $\triangle$ **ข้อควรระวัง: เพื่อหลีกเลี่ยงความเสียหายต่อจอภาพ ให้ใช้เฉพาะอะแดปเตอร์ที่ออกแบบมาสำหรับจอภาพ Dell รุ่นนี้โดยเฉพาะเท่านั้น**

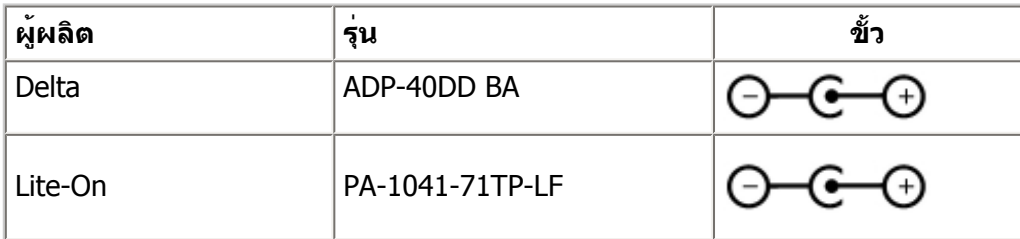

จอภาพนี้มาพร้อมกับกลไกเฟลเซฟที่จะปิดจอภาพเมื่อมีอะแดปเตอร์เพาเวอร์ที่ไม่สอดคล้องกันถูกเสียบเข้ามาในซ็อกเก็ต DC ข้อความต่อไปนี้จะแสดงขึ้นเมื่อจอภาพตรวจพบว่ามีการใช้อะแดปเตอร์เพาเวอร์ที่ผิด

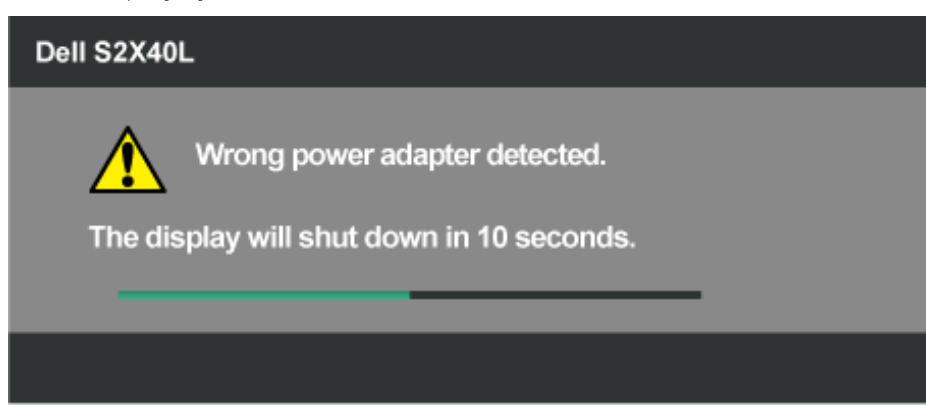

เพื่อหลีกเลี่ยงความเสียหายกับเครื่อง แนะนำให้ผู้ใช้ใช้อะแดปเตอร์เพาเวอร์ดั้งเดิมที่มาพร้อมกับจอภาพเมื่อซื้อเครื่องมา

## **โหมดการแสดงผลพรีเซ็ต**

ตารางต่อไปนี้แสดงถึงโหมดพรีเซ็ตซึ่ง Dell รับประกันถึงขนาดภาพและจุดศูนย์กลาง:

#### **S2240L:**

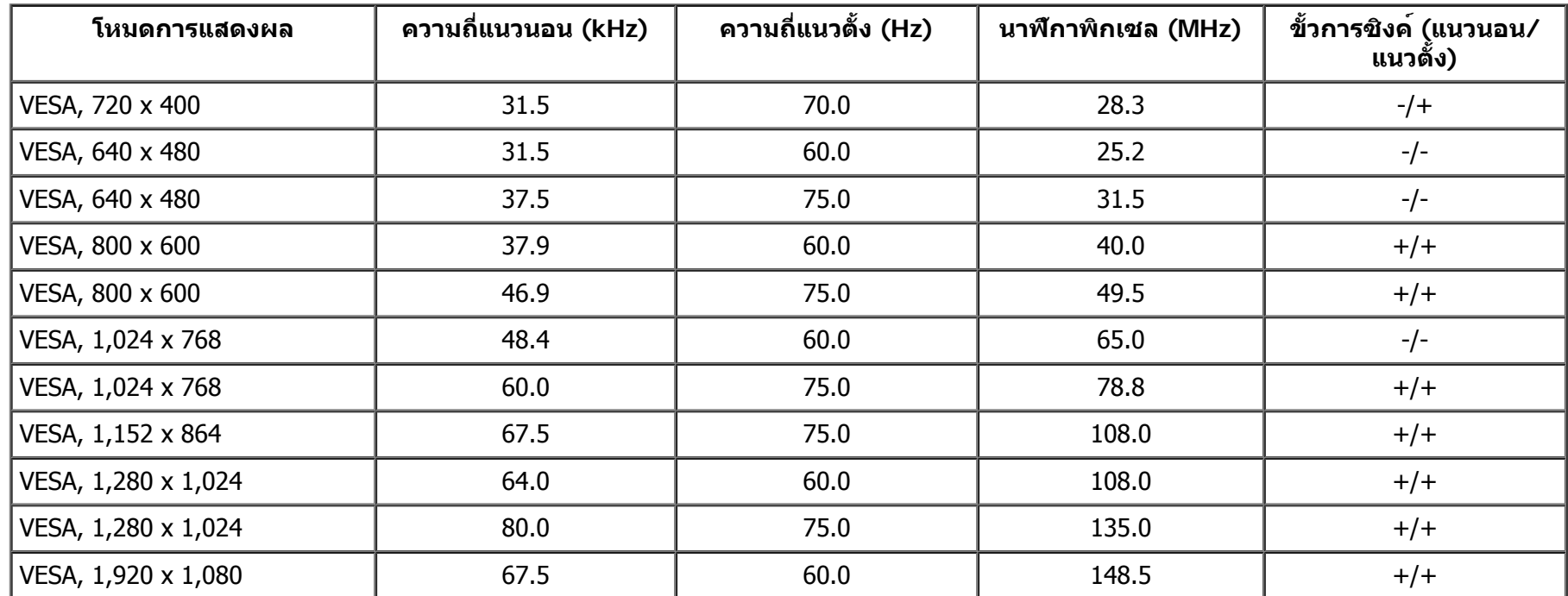

**S2340L:**

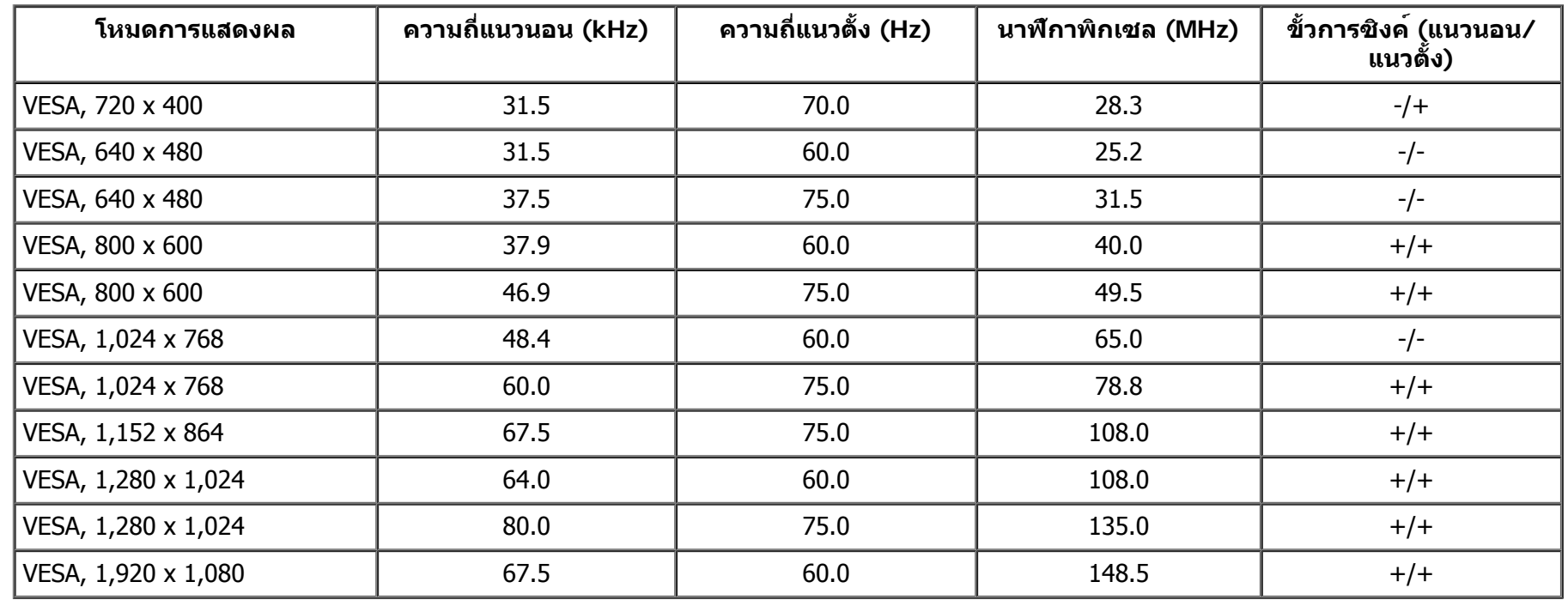

## **คุณลักษณะทางกายภาพ**

ตารางต่อไปนี้แสดงถึงคุณลักษณะทางกายภาพของจอภาพ:

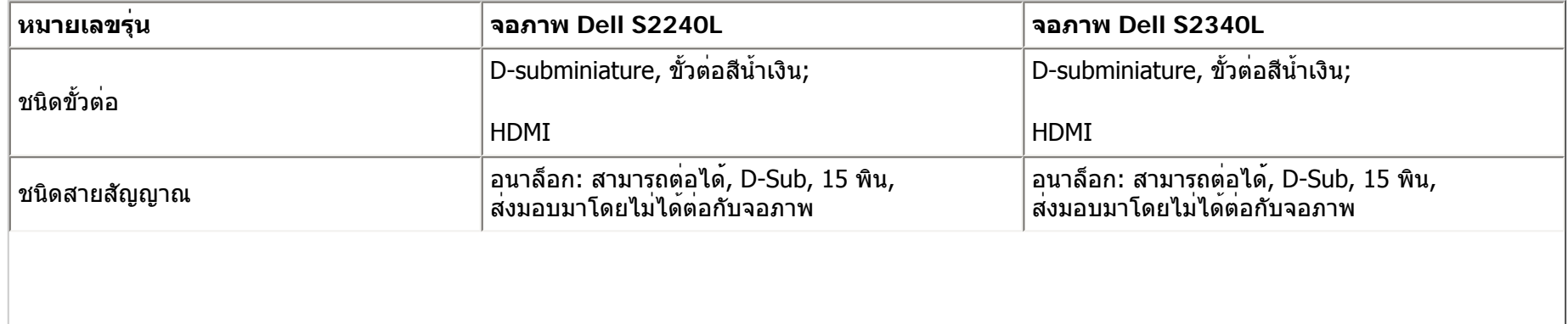

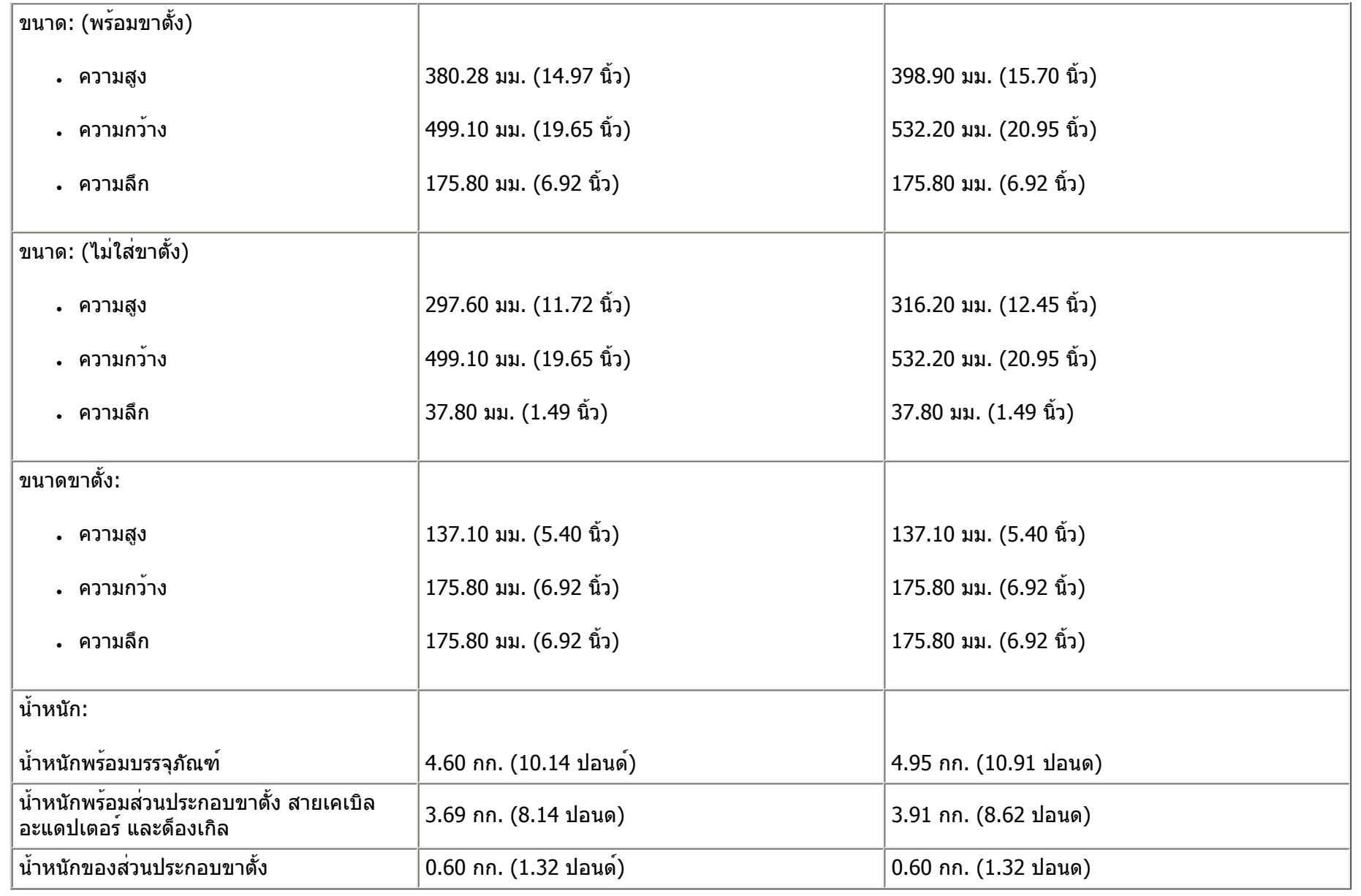

## **คุณลักษณะเกี่ยวกับสิ่งแวดล้อม**

ตารางต่อไปนี้แสดงถึงเงื่อนไขด้านสิ่งแวดล้อมสำหรับจอภาพของคุณ:

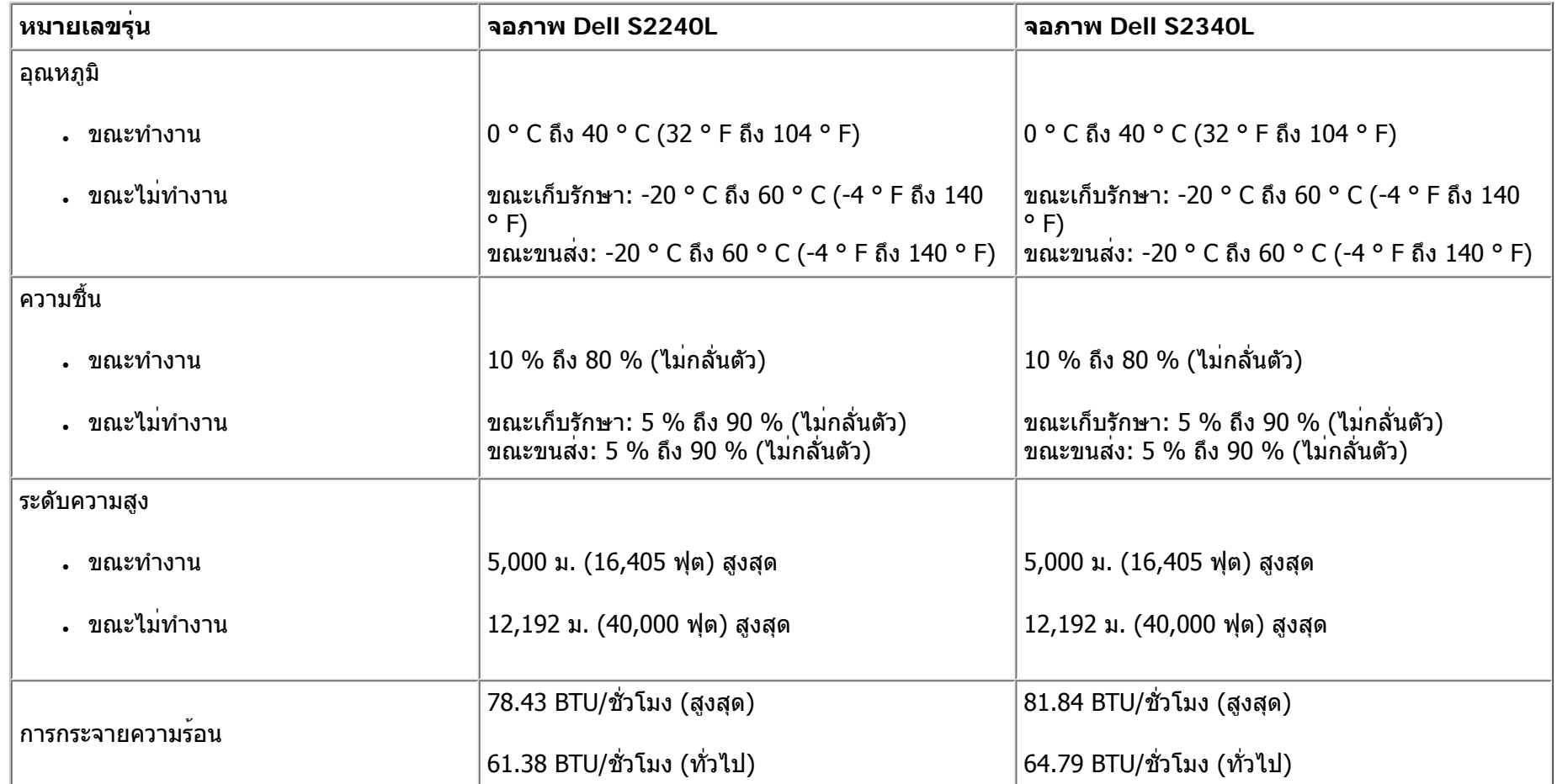

# **นโยบายคุณภาพ & พิกเซลของจอภาพ LCD**

ระหว่างกระบวนการผลิตจอภาพ LCD,

ไม่ใช่เรื่องผิดปกติที่จะมีหนึ่งหรือหลายพิกเซล ที่จะหยุดคงที่ในสถานะที่ไม่มีการเปลี่ยนแปลง

ผลลัพธ์ที่มองเห็น คือพิกเซลคงที่ซึ่งปรากฏเป็นจุดเล็กๆ ที่มืดสนิท หรือจุดที่มีสีผิดพลาดสว่างขึ้นมา

เมื่อพิกเซลสวางตลอดเวลา เรียกว่า "จุดสวาง" เมื่อพิกเซลเป็นสีดำตลอดเวลา เรียกว่า "จุดมืด"

ในเกือบทุกกรณีพิกเซลคงที่เหล่านี้มองเห็นได้ยาก

และไม่ทำให้คุณภาพหรือความสามารถในการใช้งานของจอแสดงผลเสียไป จอแสดงผลที่มีพิกเซลคงที่จำนวน 1 ถึง 5 พิกเซล ถือว่าปกติและอยู่ภายในมาตรฐานที่สามารถแข่งขันได้สำหรับข้อมูลเพิ่มเติม โปรดดูเว็บไซต์สนับสนุนของ Dell

# **คำแนะนำในการบำรุงรักษา**

### **การดูแลจอภาพของคุณ**

**ข้อควรระวัง: อ่านและทำตาม [ขั้นตอนเพื่อความปลอดภัย](#page-52-1) ก่อนที่จะทำความสะอาดจอภาพ**

**ข้อควรระวัง: ก่อนที่จะทำความสะอาดจอภาพ ให้ถอดปลั๊กไฟของจอภาพออกจากเต้าเสียบไฟฟ้าก่อน**

สำหรับหลักปฏิบัติที่ดีที่สุด ให้ปฏิบัติตามขั้นตอนในรายการด้านล่าง ในขณะที่แกะหีบห่อ ทำความสะอาด หรือจัดการกับจอภาพของคุณ:

- ในการทำความสะอาดหน้าจอที่มีการป้องกันไฟฟ้าสถิต ให้ใช้ผ้านุ่มที่สะอาด ชุบน้ำพอหมาดๆ เช็ดเบาๆ ถ้าเป็นไปได้ให้ใช้กระดาษทำความสะอาดหน้าจอแบบพิเศษ หรือสารละลายที่เหมาะสมสำหรับสารเคลือบป้องกันไฟฟ้าสถิต อย่าใช้เบนซิน แอมโมเนีย สารทำความสะอาดที่มีฤทธิ์กัดกร่อน หรืออากาศอัด
- ใช้ผ้าชุบน้ำสะอาดหมาดๆ เพื่อทำความสะอาดพลาสติก หลีกเลี่ยงการใช้ผงซักฟอกทุกชนิด เนื่องจากผงซักฟอกจะทิ้งคราบไว้บนพลาสติก
- ถ้าคุณสังเกตเห็นผงสีขาวเมื่อคุณแกะกล่องจอภาพ ให้ใช้ผ้าเช็ดออก ผงสีขาวนี้เกิดขึ้นระหว่างการขนส่งจอภาพ
- จัดการจอภาพด้วยความระมัดระวัง เนื่องจากจอภาพที่มีสีเข้มอาจเป็นรอย และแสดงเนื้อสีขาวให้เห็นง่ายกว่าจอภาพที่มีสีอ่อน
- เพื่อรักษาคุณภาพบนจอภาพของคุณให้ดีที่สุด ให้ใช้สกรีนเซฟเวอร์ที่มีการเปลี่ยนแปลงตลอดเวลา และปิดจอภาพเมื่อไม่ได้ใช้งาน

[กลับไปยังหน้าสารบัญ](#page-0-0)

<span id="page-20-0"></span>[กลับไปยังหน้าสารบัญ](#page-0-0)

# **การตั้งค่าจอภาพ**

# **คู่มือผู้ใช้จอภาพ Dell™ S2240L/S2340L**

- การต่อขาตั้ง
- [การเชื่อมต่อจอภาพของคุณ](#page-22-0)
- [การจัดระเบียบสายเคเบิลต่างๆ](#page-24-0)
- 0 <u>[การถอดขาตั้งจอภาพ](#page-26-0)</u>

# **การต่อขาตั้ง**

**หมายเหตุ:** ฐานขาตั้งและตัวยกขาตั้งไม่ได้ต่ออยู่ เมื่อจอภาพถูกส่งมอบจากโรงงาน

1. ประกอบตัวยกขาตั้งเข้ากับฐานขาตั้ง

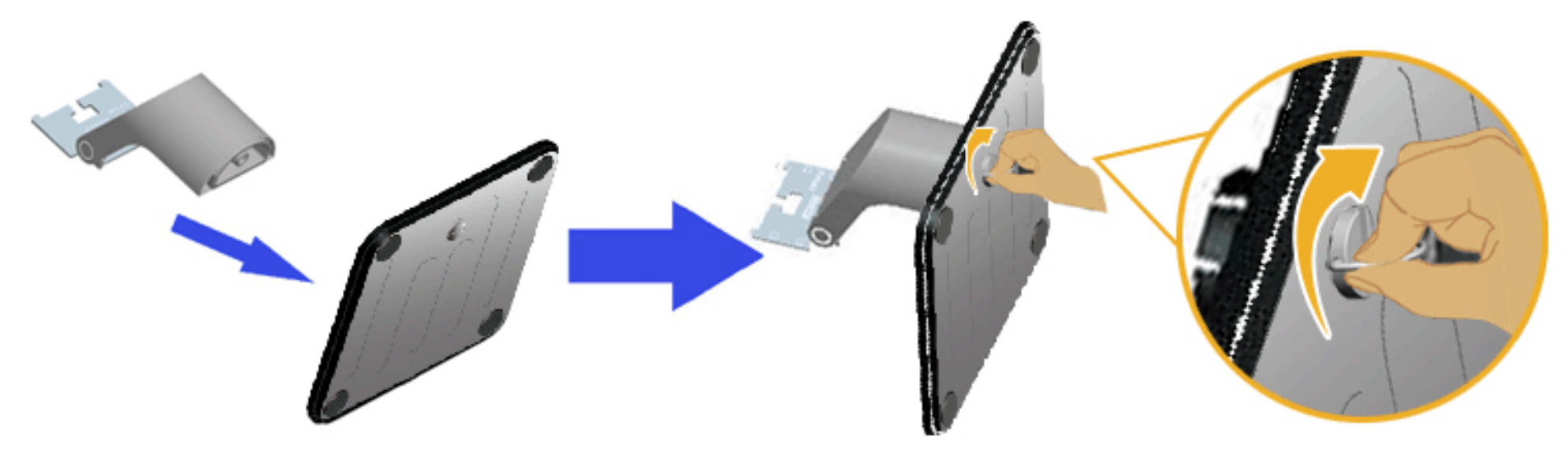

- a. ประกอบตัวยกขาตั้งเข้ากับฐานขาตั้ง
- b. ไขสกรูที่ฐานตามเข็มนาฬิกาให้แน่น
- 2. ต่อส่วนประกอบขาตั้งเข้ากับจอภาพ:

<span id="page-22-0"></span>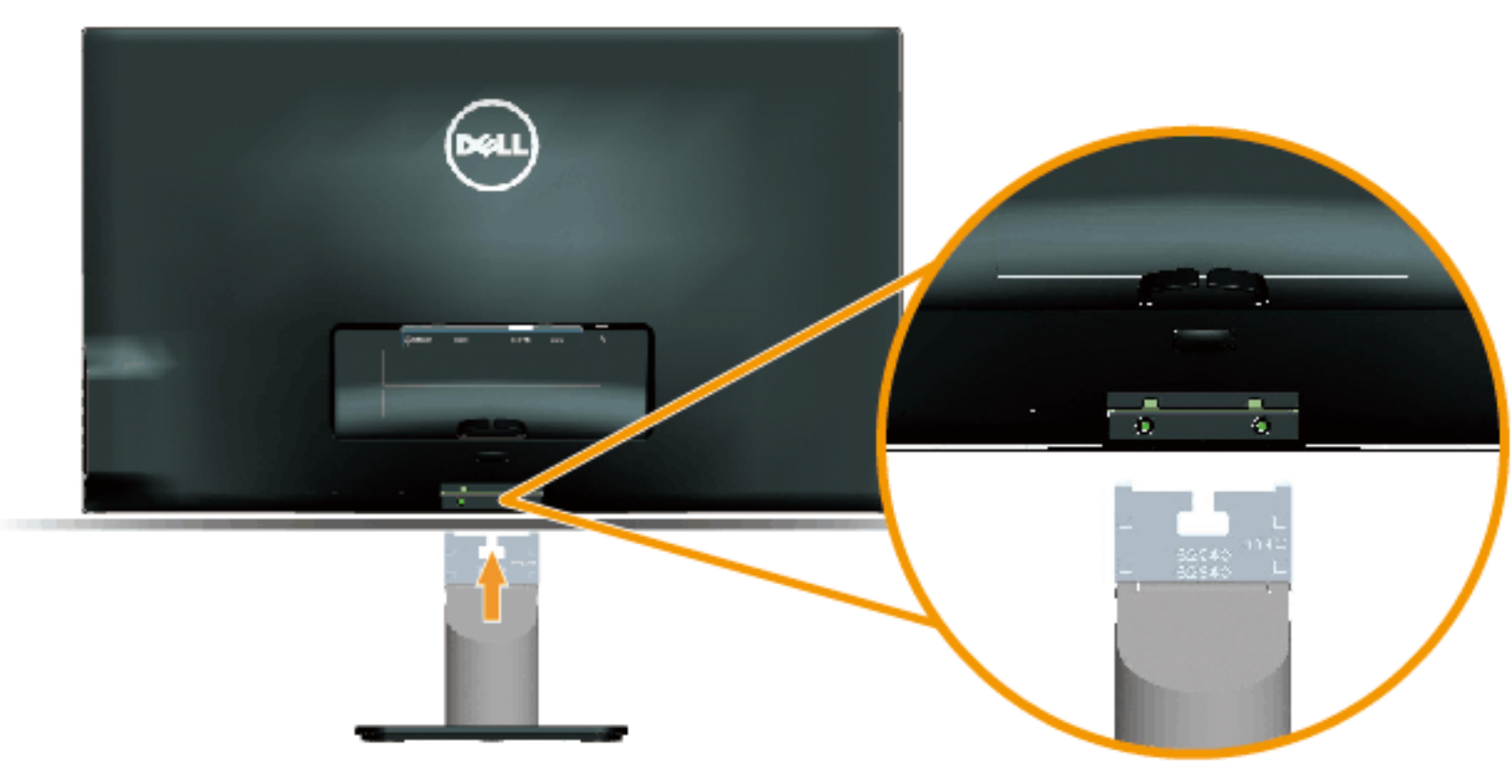

- a. วางจอภาพบนผ้านุ่ม หรือเบาะใกล้กับขอบของโต๊ะ
- b. จัดแผ่นยึดส่วนประกอบของขาตั้งให้ตรงกับร่องของจอภาพ
- c. เสียบแผ่นโลหะเข้าไปในจอภาพ จนกระทั่งล็อคลงในตำแหน่ง

# **การเชื่อมต่อจอภาพของคุณ**

<u>∕ ∩</u>ิ คำเตือน: ก่อนที่คุณจะเริ่มกระบวนการใดๆ ในส่วนนี้ ให้ทำตาม <u>[ขั้นตอนเพื่อความปลอดภัย](#page-52-1)</u>

ในการเชื่อมต่อจอภาพของคุณเข้ากับคอมพิวเตอร์:

- 1. ปิดคอมพิวเตอร์ของคุณ และถอดปลั๊กสายเพาเวอร์ออก
- 2. เชื่อมต่อสายเคเบิลขั้วต่อการแสดงผลสีน้ำเงิน (อนาล็อก VGA) หรือ HDMI เข้ากับพอร์ตวิดีโอที่สัมพันธ์กันที่ด้านหลังของคอมพิวเตอร์ของคุณ อย่าใช้สายเคเบิลทั้งสองอย่างบนคอมพิวเตอร์เครื่องเดียวกัน ใช้สายเคเบิลทั้งสองเฉพาะเมื่อสายทั้งสองเชื่อมต่อไปยังคอมพิวเตอร์คนละเครื่องที่มีระบบวิดีโอที่เหมาะสมเท่านั้น

## **การเชื่อมต่อสายเคเบิล VGA สีน้ำเงิน**

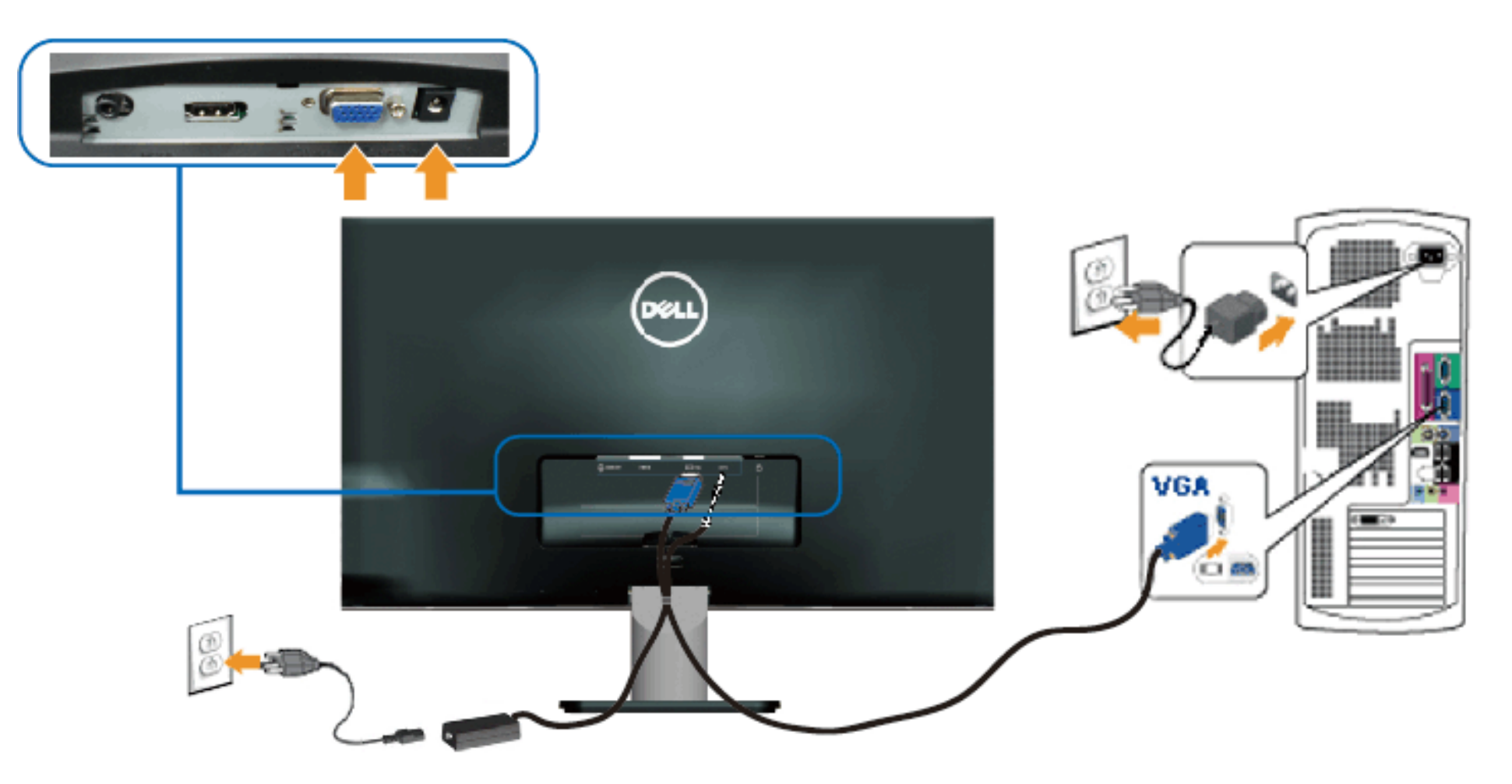

<span id="page-24-0"></span>คู่มือผู้ใช้จอภาพ Dell S2240L/S2340L **การเชื่อมต่อจอภาพด้วย HDMI**

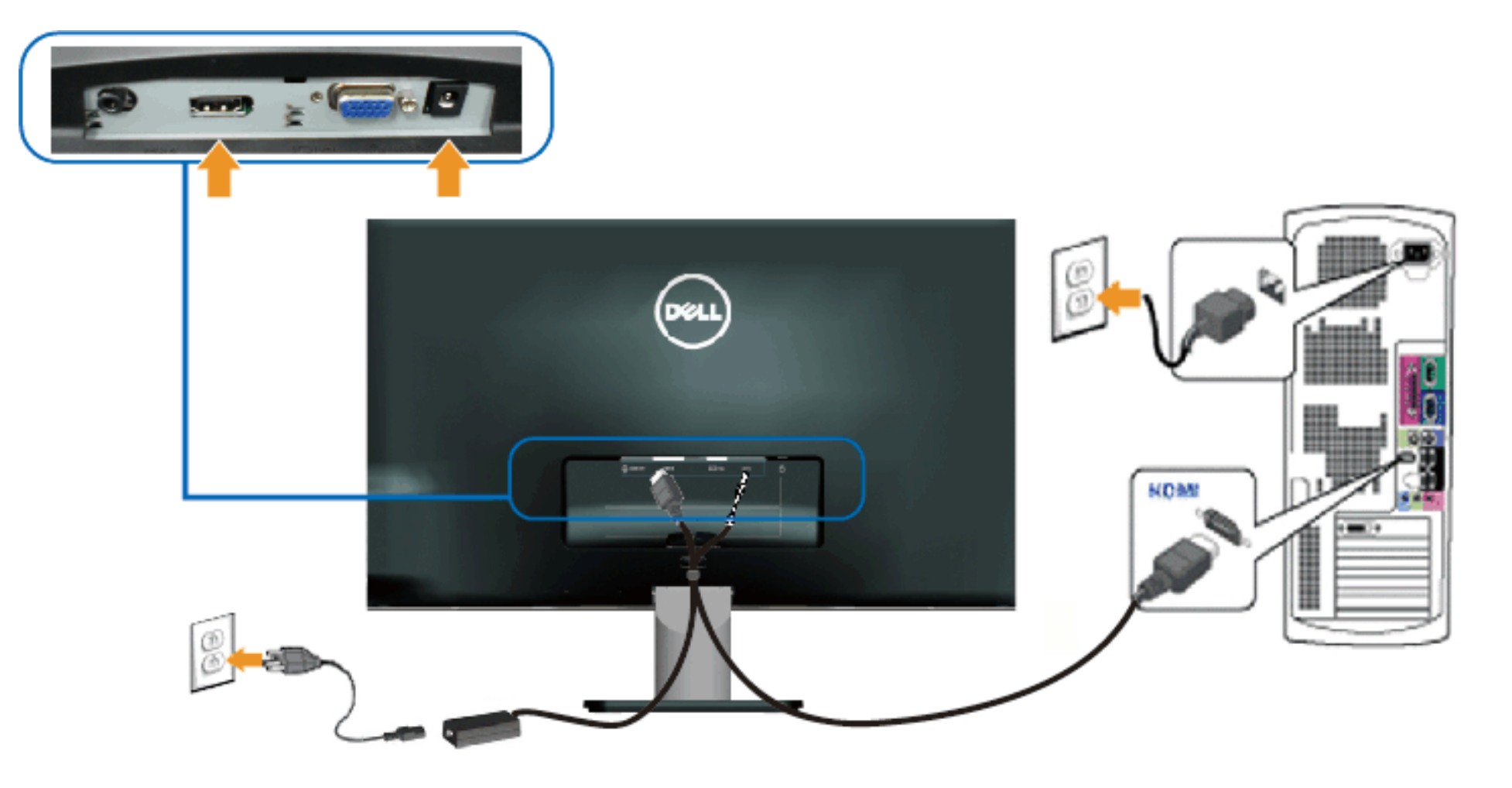

# **การจัดระเบียบสายเคเบิลต่างๆ**

หลังจากที่ต่อสายเคเบิลที่จำเป็นทั้งหมดเข้ากับจอภาพและคอมพิวเตอร์ของคุณแล้ว ให้จัดระเบียบสายเคเบิลทั้งหมดดังแสดงด้านล่าง:

- 1. ใส่สายเคเบิลลงในคลิปร้อยสายเคเบิล
- 2. มัดสายเคเบิลเข้าด้วยกันโดยใช้แถบรัดเวลโครที่ให้มากับจอภาพของคุณ

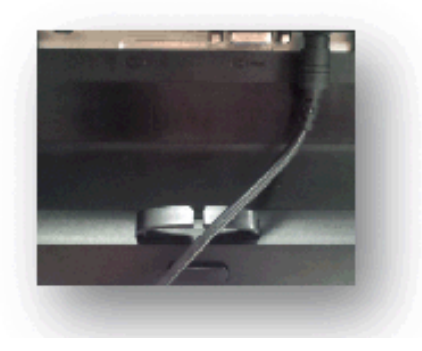

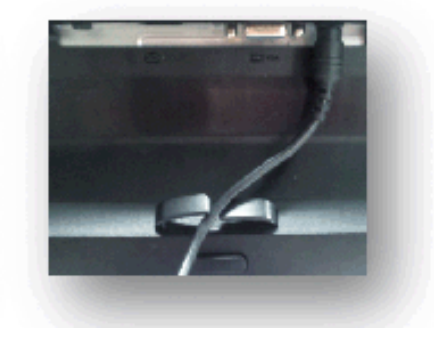

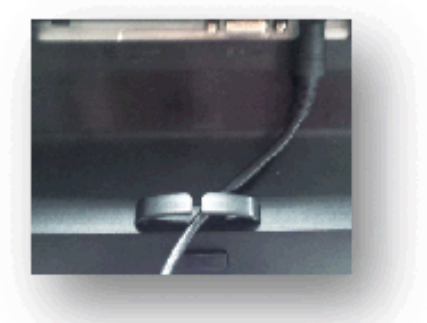

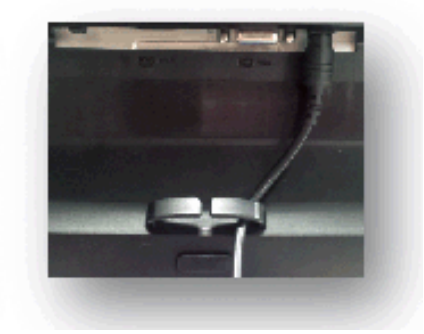

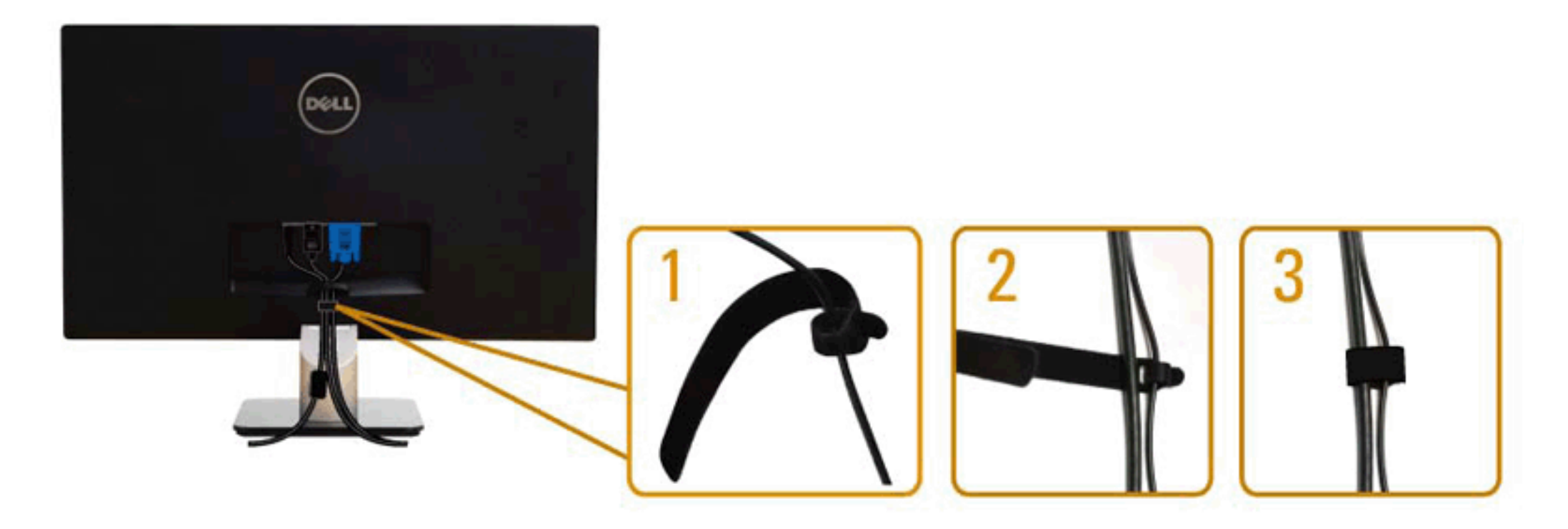

<span id="page-26-0"></span>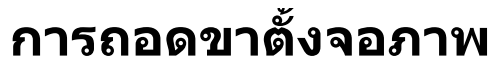

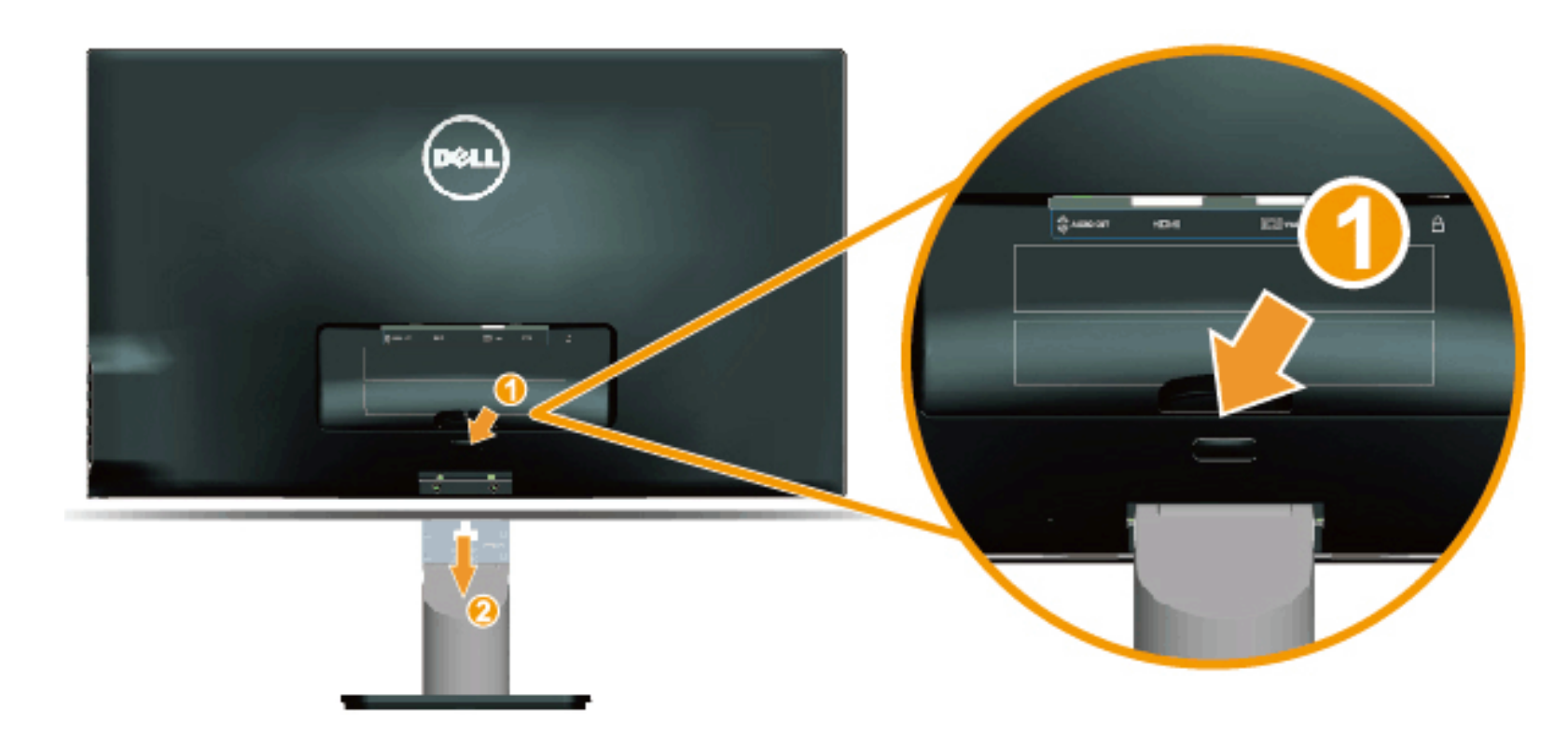

หลังจากที่วางส่วนหน้าจอของจอภาพบนผ้านุ่มหรือเบาะ ทำตามขั้นตอนต่อไปนี้เพื่อถอดฐานออก:

- 1. ผลักปุ่มคลายด้านบนขาตั้ง
- 2. ในขณะที่ผลักปุ่มคลาย ให้ดึงขาตั้งออกจากจอภาพ

[กลับไปยังหน้าสารบัญ](#page-0-0)

#### <span id="page-27-0"></span>[กลับไปยังหน้าสารบัญ](#page-0-0)

# **การใช้งานจอภาพ**

**คู่มือผู้ใช้จอภาพ Dell™ S2240L/S2340L** 

- [การใช้ตัวควบคุมที่แผงด้านขวา](#page-27-1)
- [การใช้เมนูที่แสดงบนหน้าจอ](#page-29-0) (OSD)
- [การตั้งค่าความละเอียดมากที่สุด](#page-43-0)
- [การใช้ที่เอียง](#page-44-0)

# **การเปิดเครื่องจอภาพ**

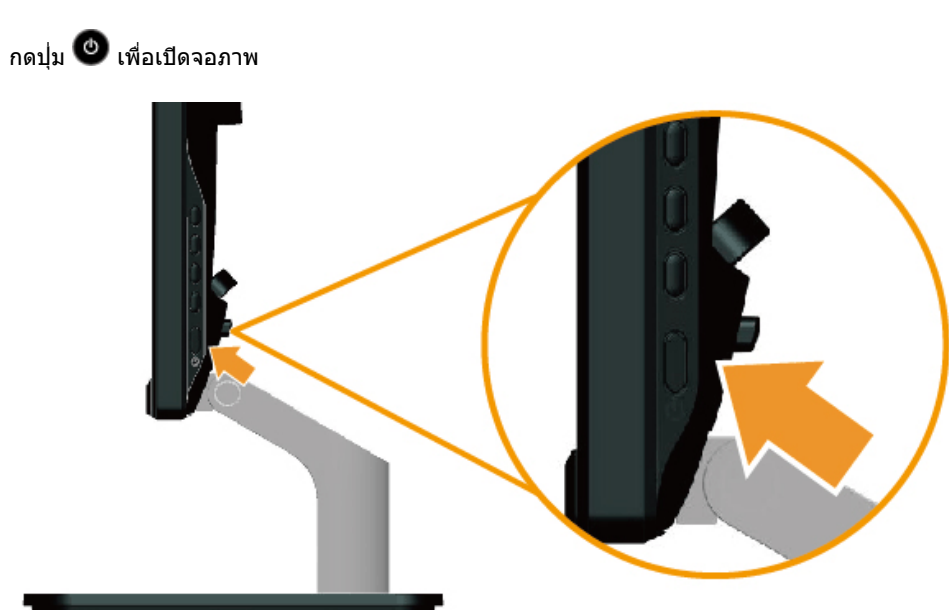

# <span id="page-27-1"></span>**การใช้ตัวควบคุมที่แผงด้านขวา**

ใช้ปุ่มที่ด้านขวาของจอภาพ เพื่อปรับการตั้งค่าต่างๆ ของภาพ

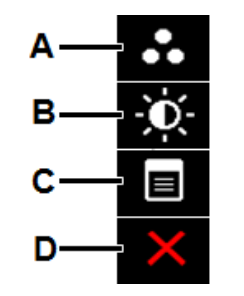

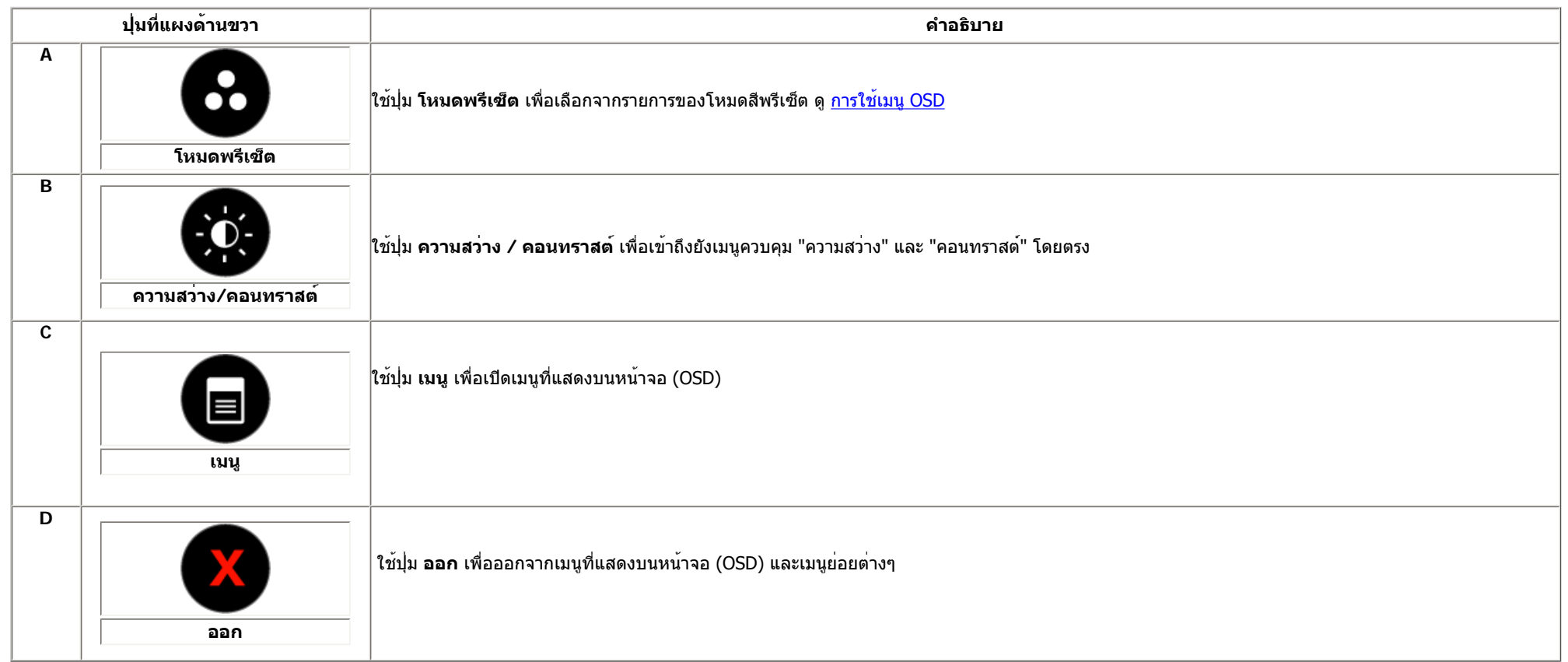

#### **ปุ่มที่แผงด้านขวา**

ใช้ปุ่ม ที่ด้านขวาของจอภาพ เพื่อปรับการตั้งค่าต่างๆ ของภาพ

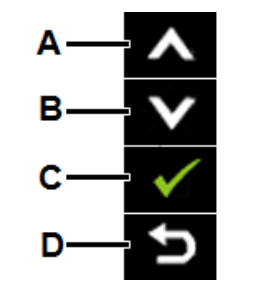

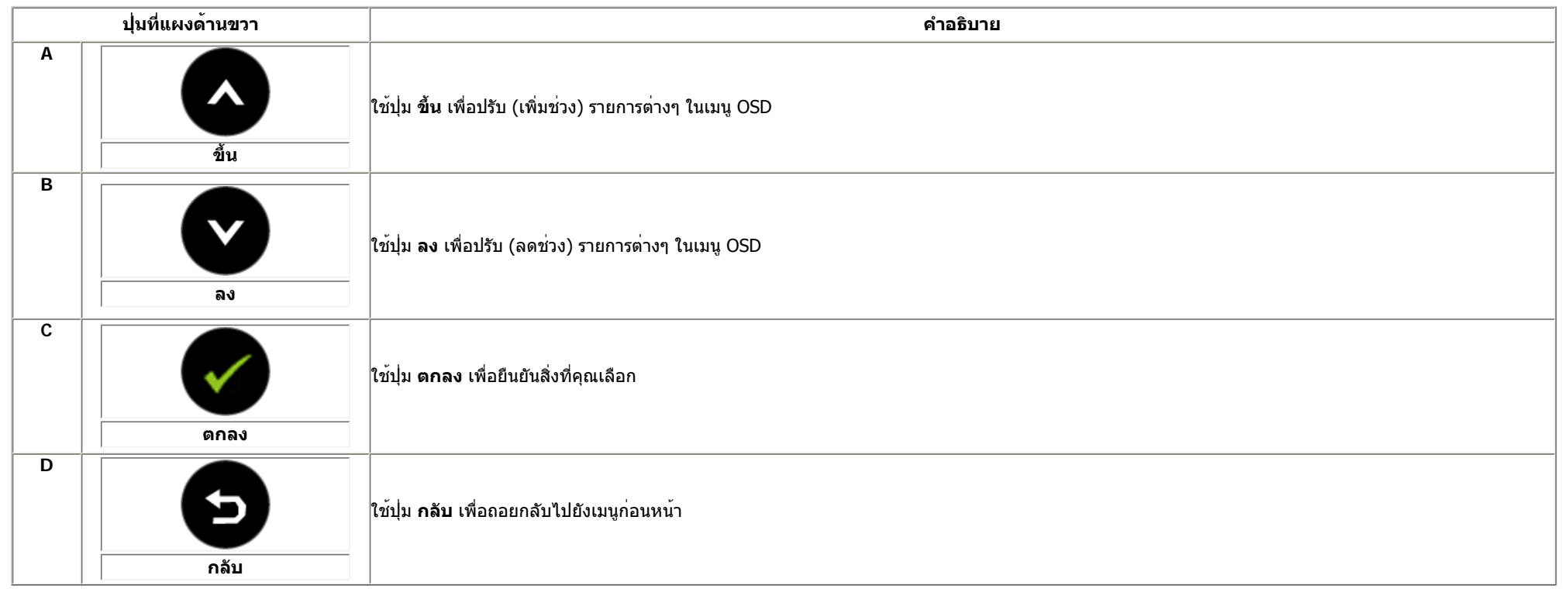

# <span id="page-29-0"></span>**การใช้เมนูที่แสดงบนหน้าจอ (OSD)**

**การเข้าถึงระบบเมนู**

**หมายเหตุ:** ถ้าคุณเปลี่ยนแปลงการตั้งค่า จากนั้นดำเนินการไปยังเมนูอื่น หรือออกจากเมนู OSD, จอภาพจะบันทึกการเปลี่ยนแปลงเหล่านั้นโดยอัตโนมัติ การเปลี่ยนแปลงเหลานั้นยังถูกบันทึกดวย ถาคุณเปลี่ยนแปลงการดังคา จากนั้นรอใหเมนู OSD หายไป

**1.** กดปุ่ม เพื่อเปิดเมนู OSD และแสดงเมนูหลัก

#### **เมนูหลัก**

```
คู่มือผู้ใช้จอภาพ Dell S2240L/S2340L
```
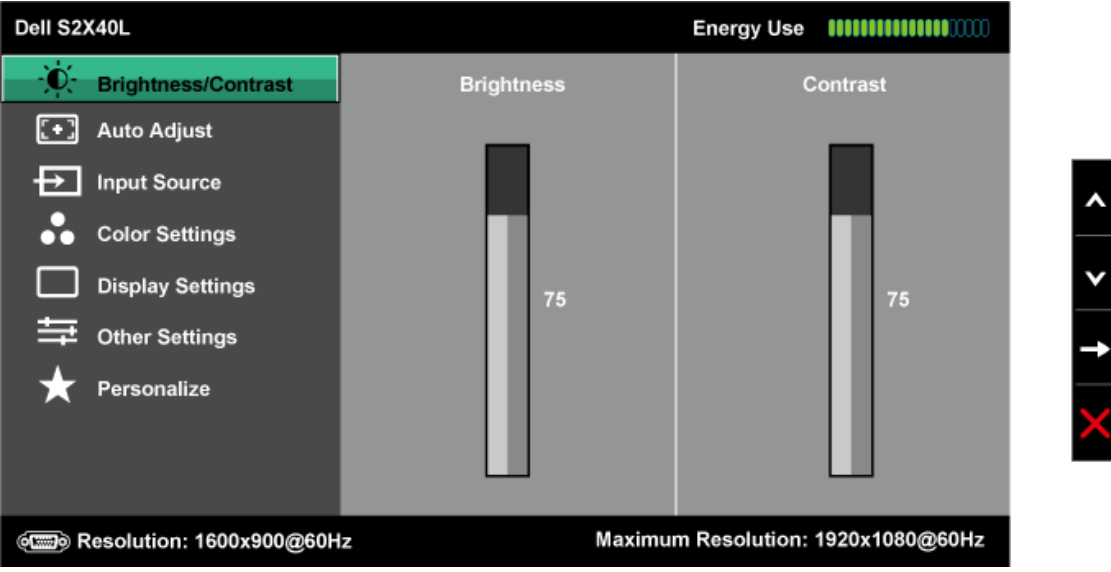

- **2.** กดปุ่ม และ เพื่อสลับระหว่างตัวเลือกต่างๆ ในเมนู ในขณะที่คุณย้ายจากไอคอนหนึ่งไปยังอีกไอคอนหนึ่ง ชื่อตัวเลือกจะถูกไฮไลต์
- **3.** ในการเลือกรายการที่ไฮไลต์บนเมนูกดปุ่ม อีกครั้ง
- **4. กดปุ่ม 2 และ ม**ีเพื่อเลือกพารามิเตอร์ที่ต้องการ
- **5.** กดปุ่ม เพื่อเข้าไปยังแถบเลื่อน จากนั้นใช้ปุ่ม หรือ ให้สอดคล้องกับตัวแสดงสถานะบนเมนูเพื่อทำการเปลี่ยนแปลงต่างๆ
- **6.** เลือก เพื่อกลับไปยังเมนูก่อนหน้าโดยไม่ยอมรับการตั้งค่าปัจจุบัน หรือ เพื่อยอมรับ และกลับไปยังเมนูก่อนหน้า

ตารางด้านล่าง ให้รายการของตัวเลือกเมนู OSD และฟังก์ชั่นของตัวเลือกเหล่านั้น

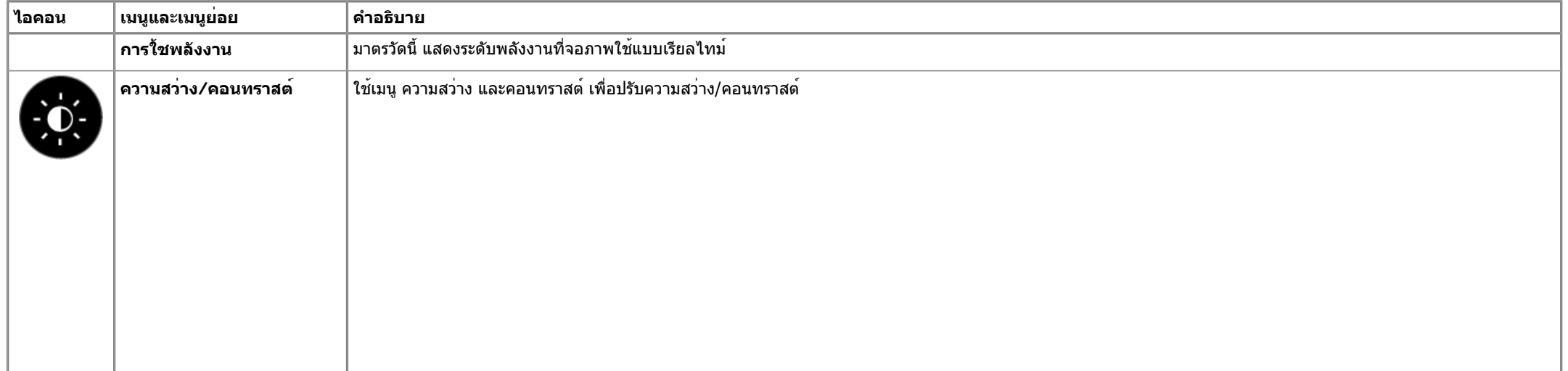

 $\lambda$ 

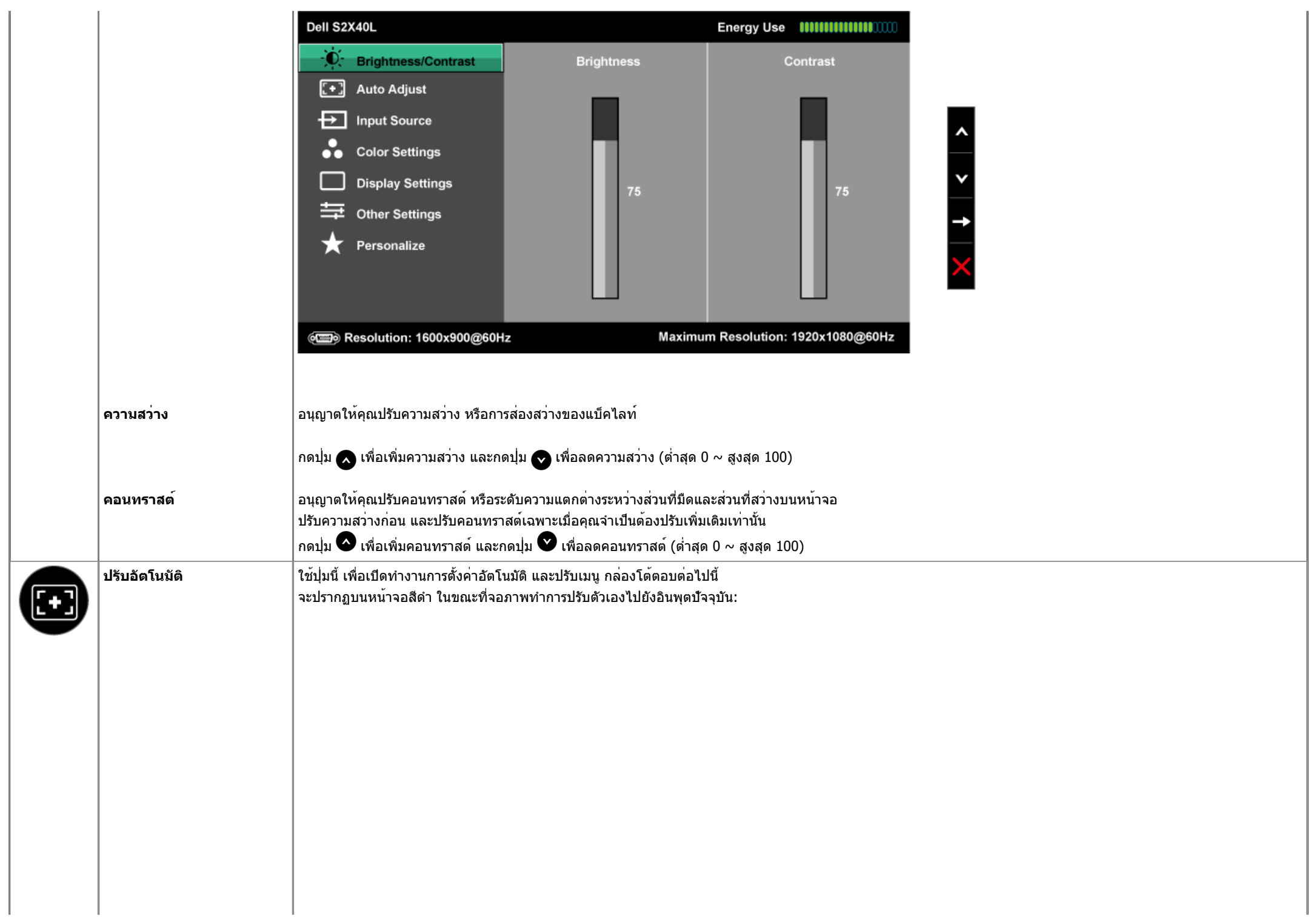

<span id="page-32-0"></span>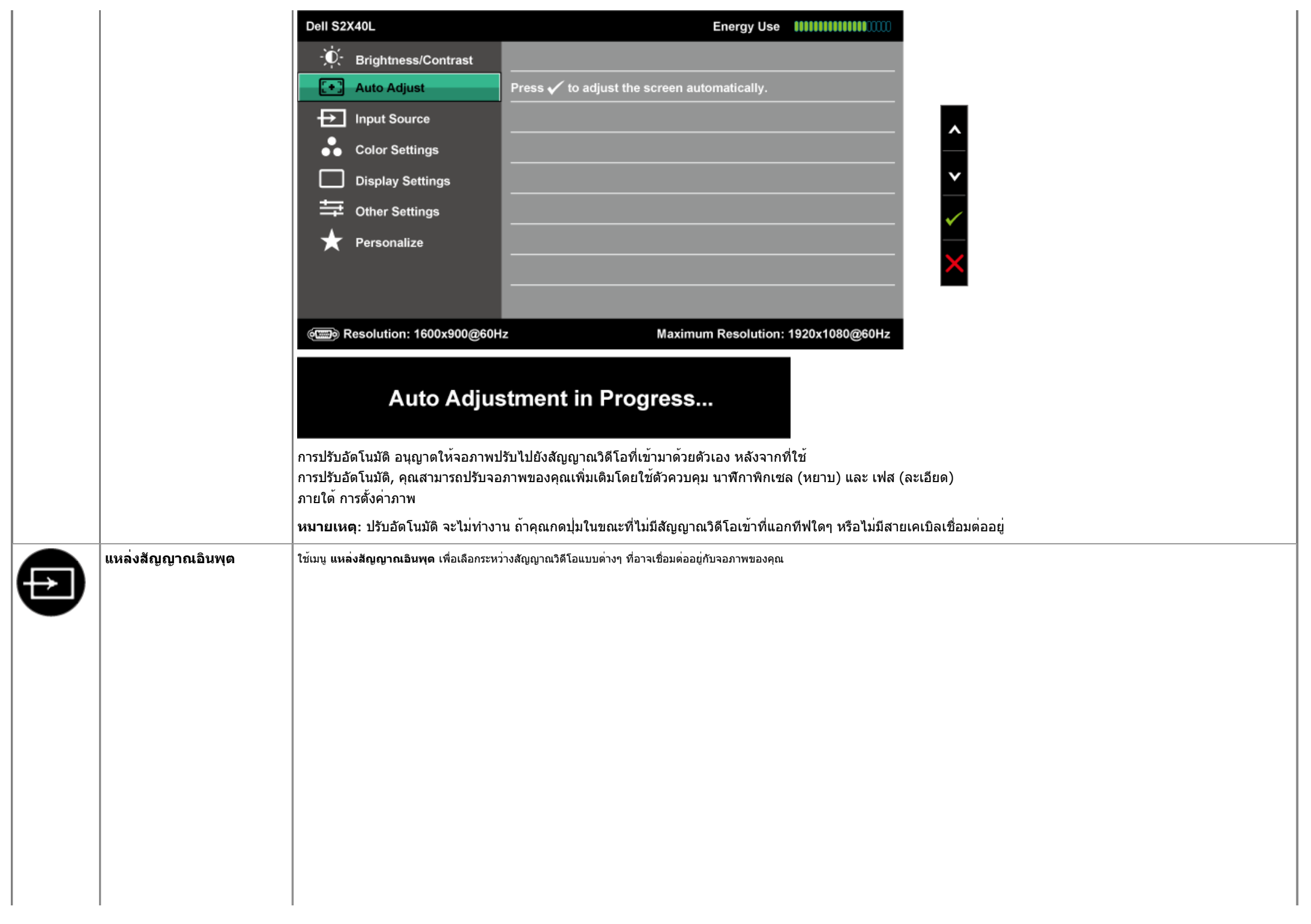

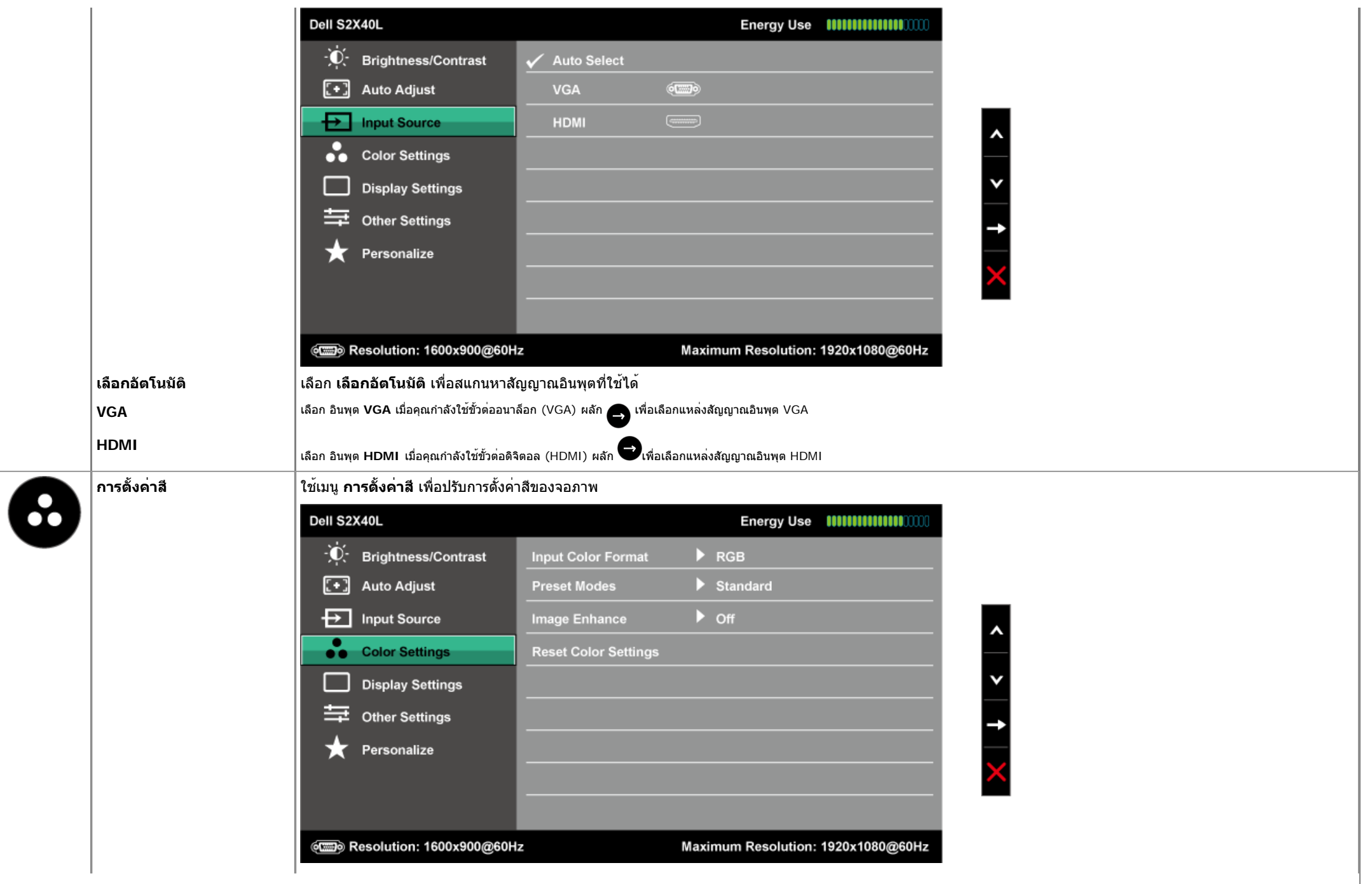

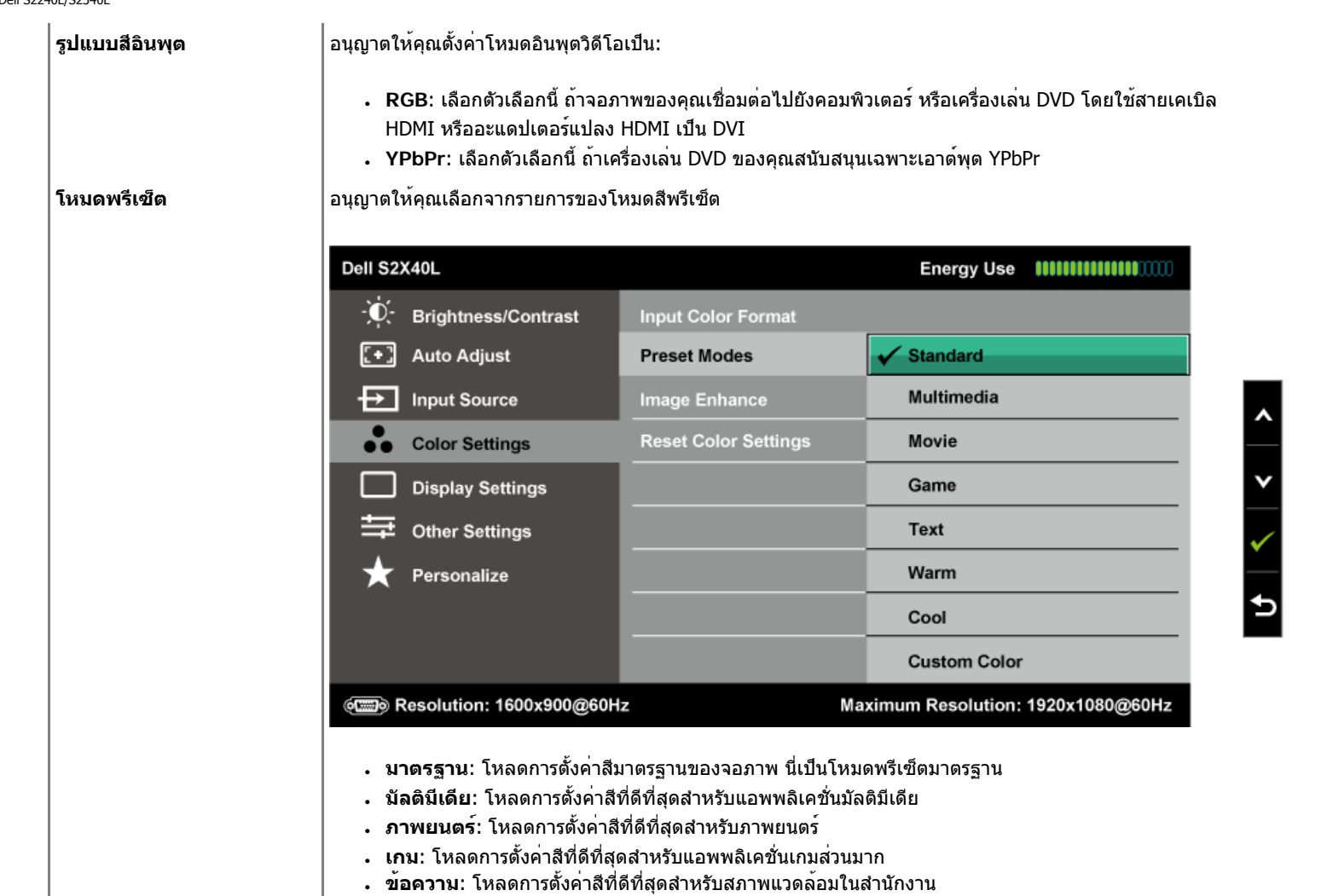

- **อุ่น**: เพิ่มอุณหภูมิสีหน้าจอจะปรากฏอุ่นขึ้น ด้วยโทนสีแดง/สีเหลือง
- **เย็น**: ลดอุณหภูมิสีหน้าจอจะปรากฏเย็นขึ้น ด้วยโทนสีน้ำเงิน
- **. สีที่กำหนดเอง**: อนุญาตให**้คุณปรับการตั้งค**่าสีแบบแมนนวล กดปุ่ม ✿ และ ❤ เพื่อปรับค่าสีแดง, สีเขียว และสีน้ำเงิน และสร้างโหมดสีพรีเซ็ตส่วนตัวของคุณ

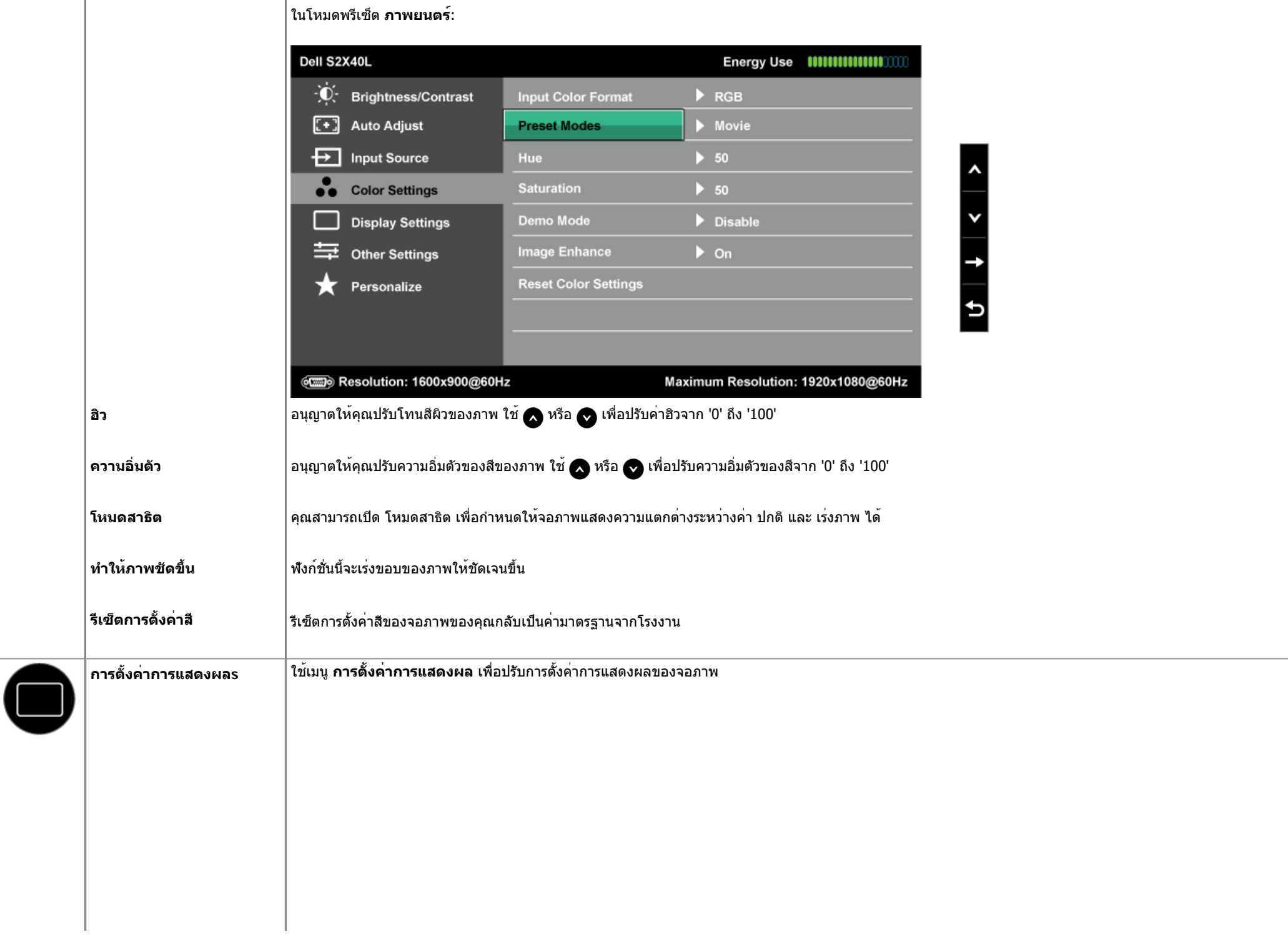

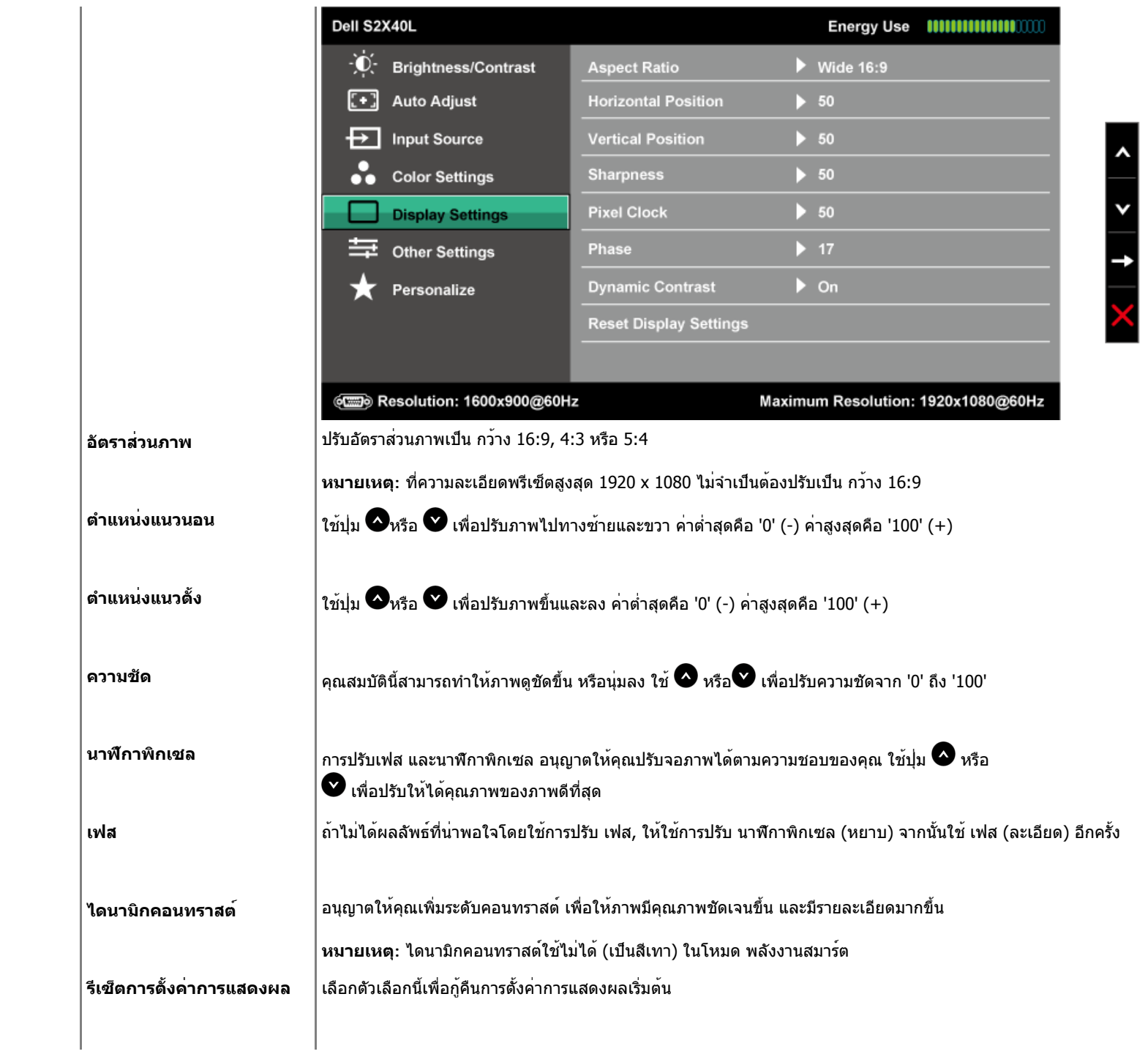

<span id="page-37-0"></span>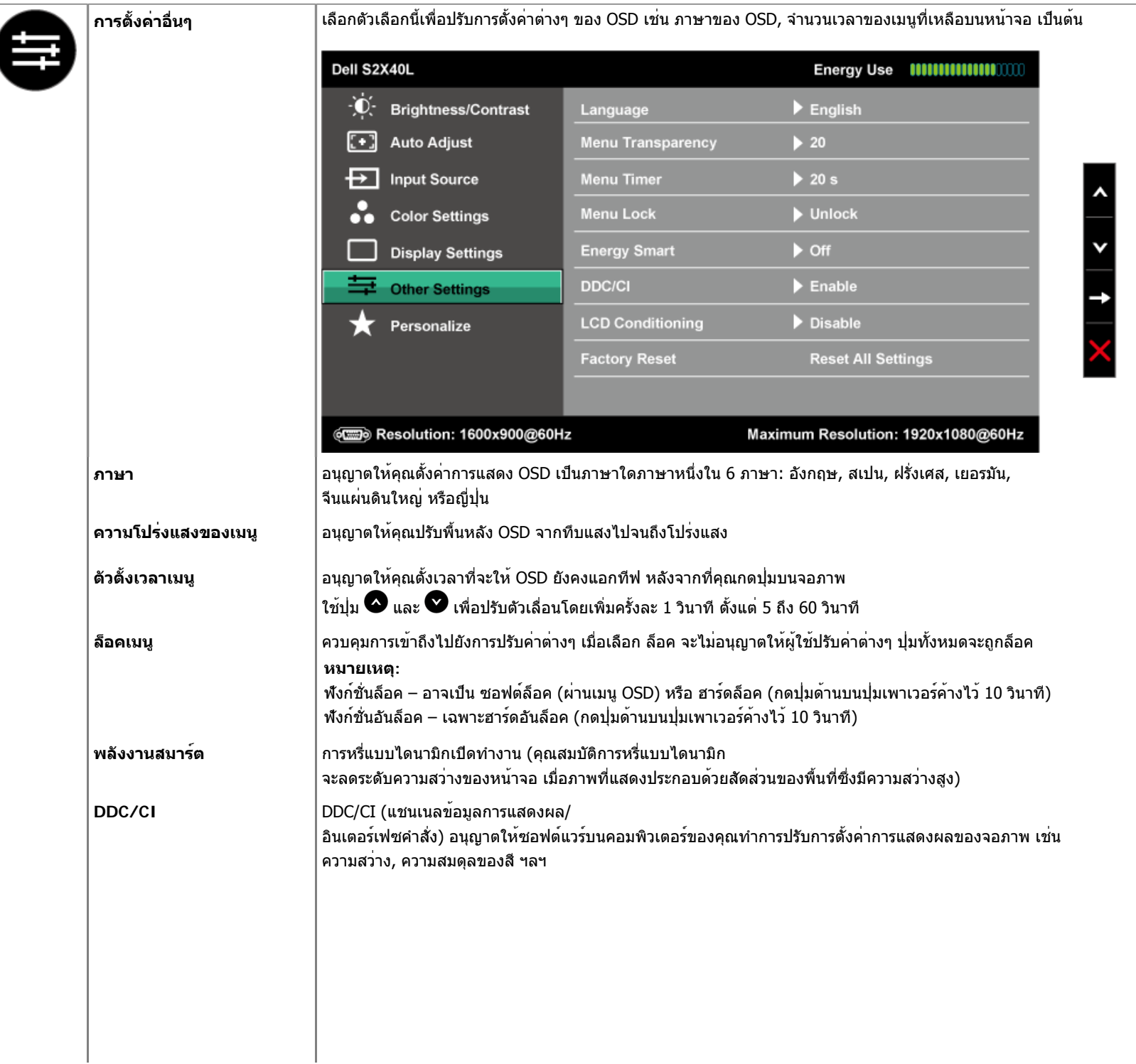

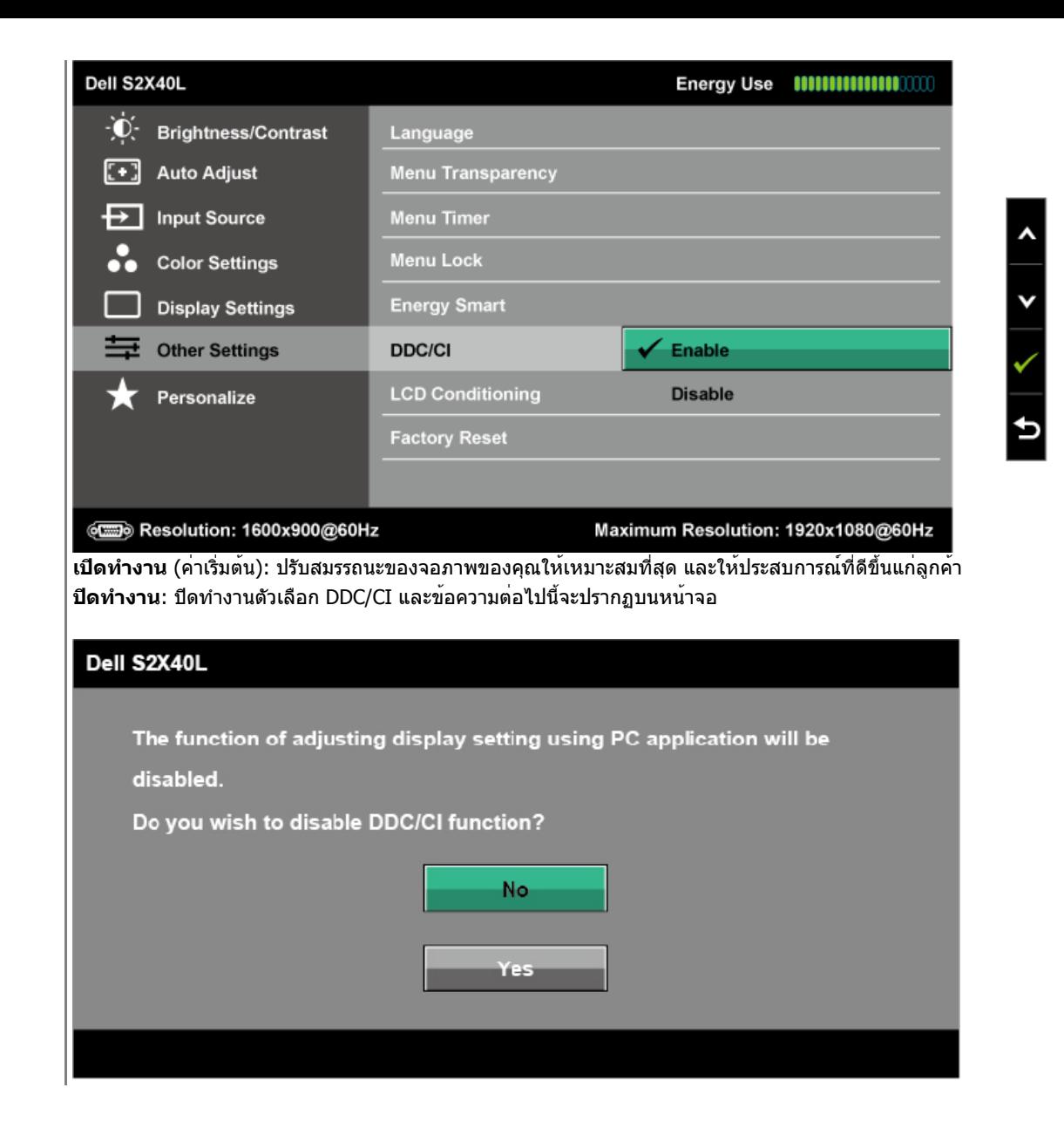

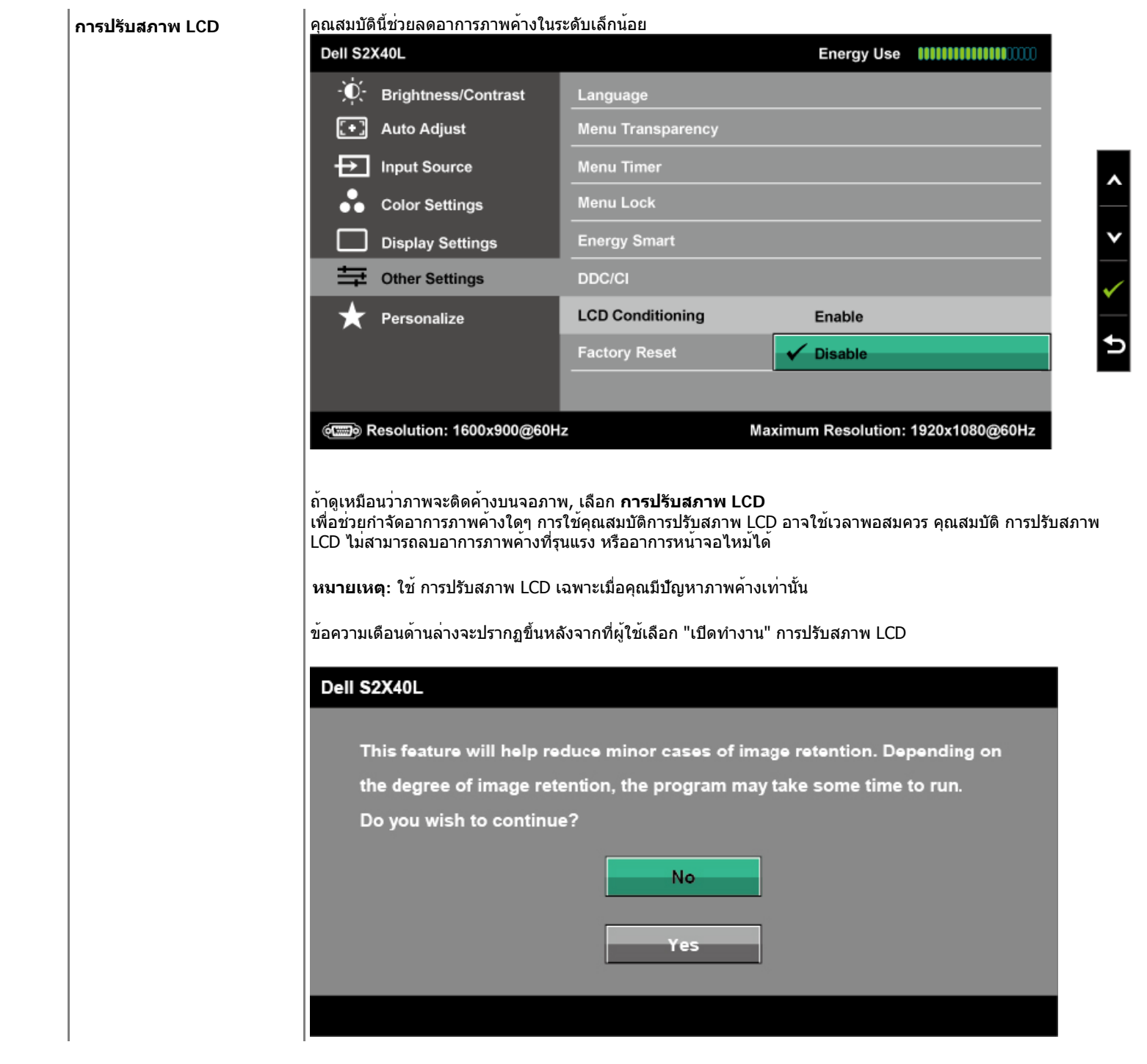

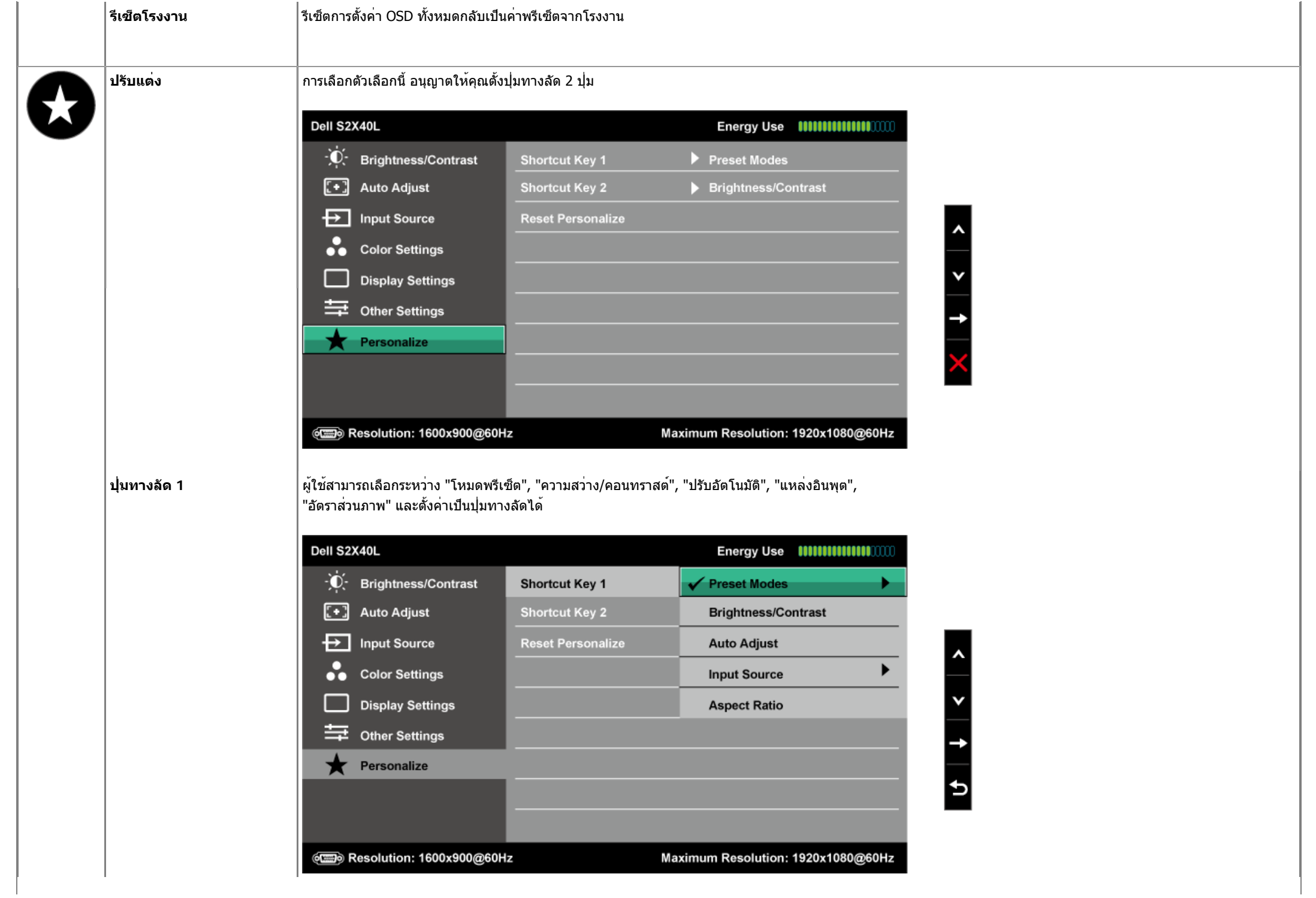

คู่มือผู้ใช้จอภาพ Dell S2240L/S2340L

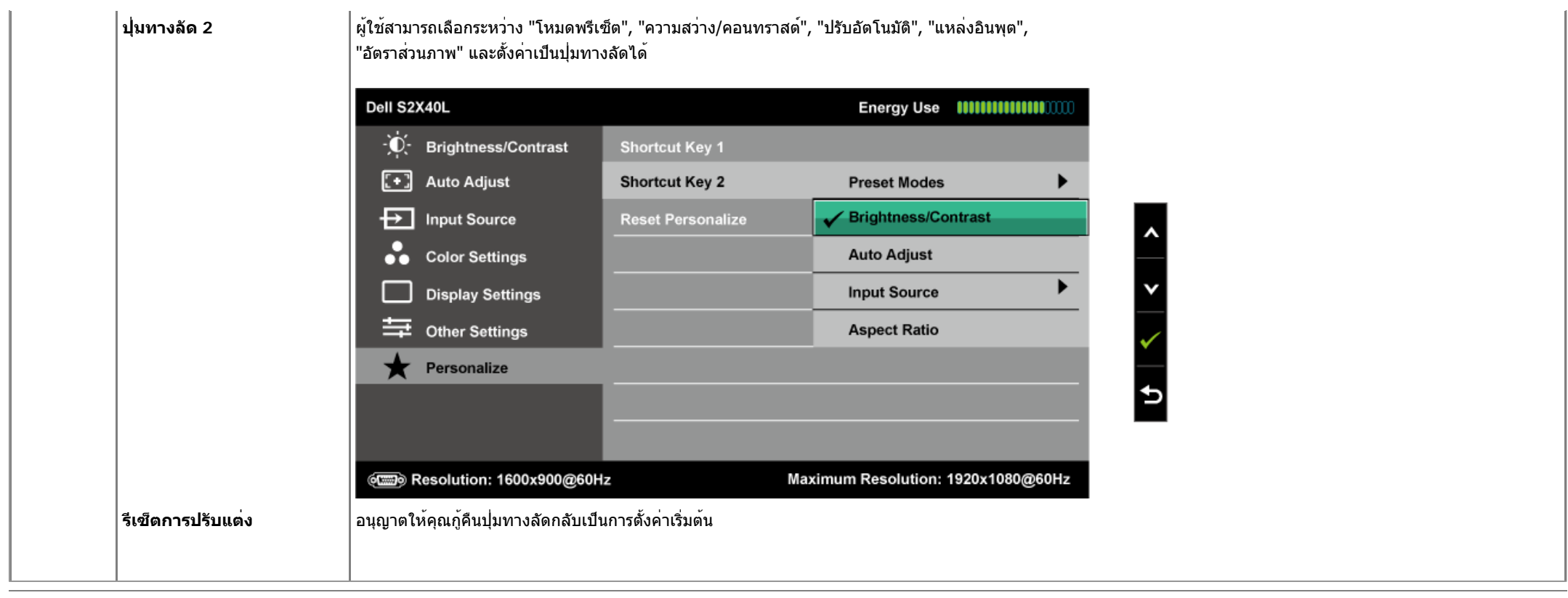

#### **ข้อความเตือน OSD**

เมื่อจอภาพไม่สนับสนุนโหมดความละเอียดใดๆ คุณจะเห็นข้อความต่อไปนี้:

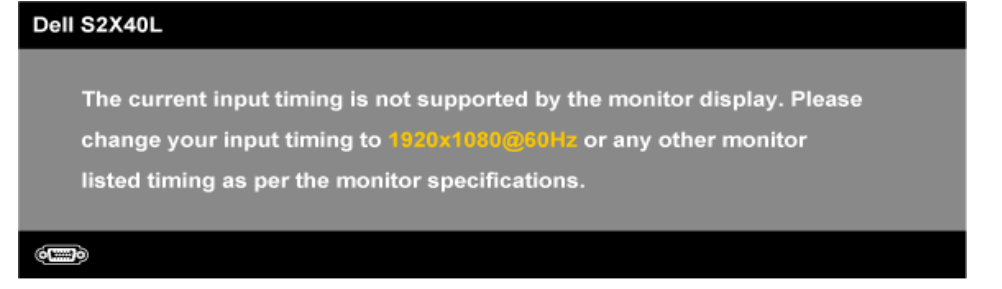

นี่หมายความว่า จอภาพไม่สามารถซิงโครไนซ์กับสัญญาณที่กำลังได้รับจากคอมพิวเตอร์ ดู <u>ขอมูลจำเพาะของจอภาพ</u> สำหรับช่วงความถี่แนวนอนและแนวตั้งที่สามารถระบุได**้โดยจอภาพนี้ โหมดที่แนะนำคือ 1920 x** 1080

เมื่อคุณสมบัติพลังงานสมาร์ต และ ไดนามิกคอนทราสต์เปิดทำงาน (ในโหมดพรีเซ็ตเหล่านี้: เกม หรือ ภาพยนตร์) การปรับความสว่างด้วยตัวเองจะถูกปิดทำงาน

#### Dell S2X40L

To allow manual adjustment of brightness, the Energy Smart / Dynamic

will be switched off.

Do you want to continue?

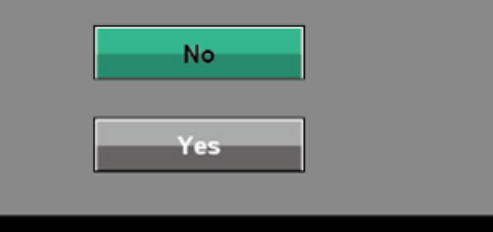

คุณจะเห็นข้อความต่อไปนี้ก่อนที่ฟังก์ชั่น DDC/CI จะปิดทำงาน

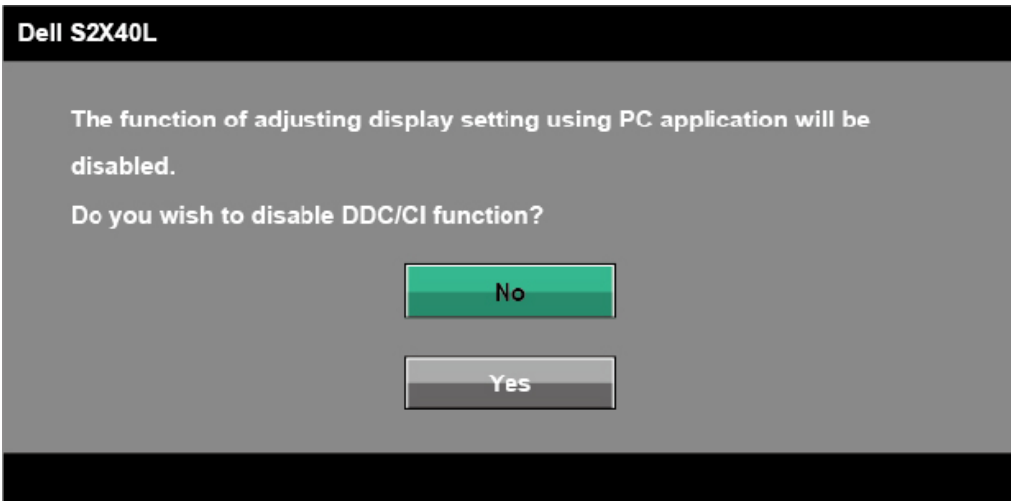

เมื่อจอภาพเข้าสู่โหมดประหยัดพลังงาน ข้อความต่อไปนี้จะปรากฏขึ้น:

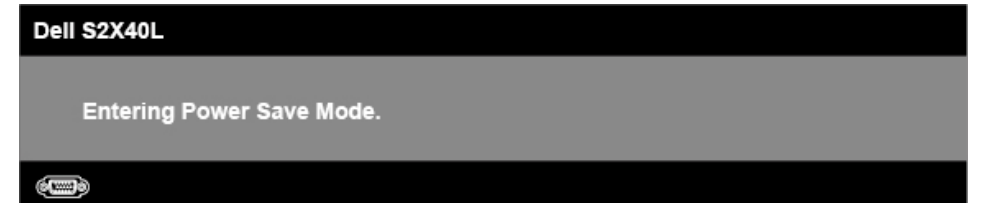

เปิดทำงานคอมพิวเตอร์และปลุกจอภาพขึ้นมา เพื่อเข้าถึงไปยัง [OSD](#page-29-0)

ถ้าคุณกดปุ่มใดๆ นอกเหนือจากปุ่มเพาเวอร์ข้อความต่อไปนี้จะปรากฏขึ้น โดยขึ้นอยู่กับอินพุตที่เลือก:

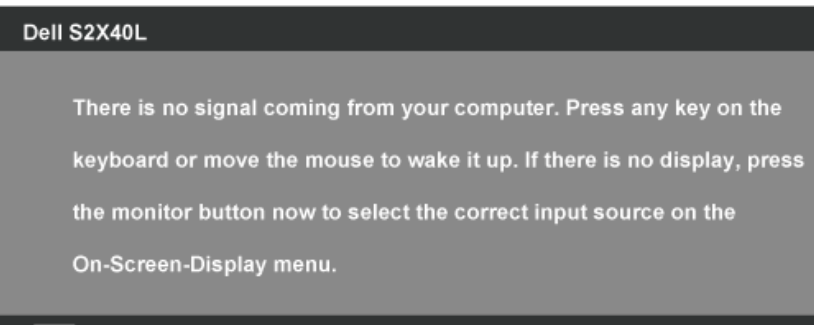

#### **OCHO**

ถาสายเคเบิล VGA หรือ HDMI ไม่ไดเชื่อมตออยู่, กล่องโตตอบแบบลอยที่แสดงดานล่างจะปรากฏขึ้น จอภาพจะเข้าสู่ **โหมดประหยัดพลังงานหลังจาก 5 นาที**ถ้าถูกปล่อยทิ้งไว้ที่สถานะนี้

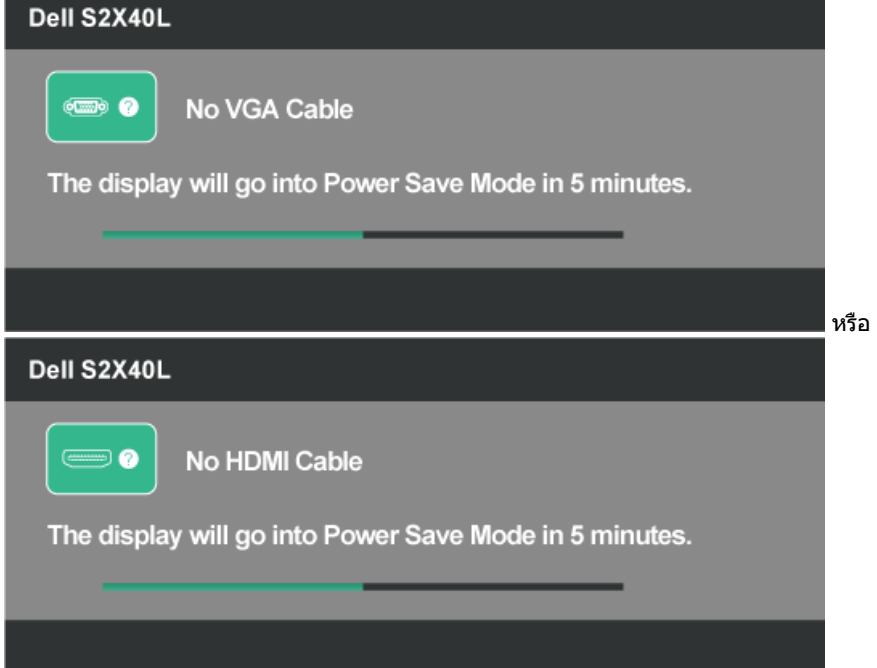

ดู <u>การแก้ไขป*ั*ญหา</u> สำหรับข<sup>้</sup>อมูลเพิ่มเติม

## <span id="page-43-0"></span>**การตั้งค่าความละเอียดมากที่สุด**

ในการตั้งค่าความละเอียดมากที่สุดสำหรับจอภาพ:

Windows XP:

- 1. คลิกขวาบนเดสก์ทอป และเลือก **คุณสมบัติ**
- 2. เลือกแท็บ **การตั้งค่า**
- 3. ตั้งความละเอียดของหน้าจอเป็น **1920 x 1080**
- 4. คลิก **ตกลง**

Windows Vista®, Windows® 7, Windows® 8:

- 1. สำหรับ Windows® 8 เท่านั้น, เลือก กระเบื้องเดสก์ทอป เพื่อสลับไปยังเดสก์ทอปคลาสสิก
- 2. คลิกขวาที่เดสก์ทอป และคลิก **ความละเอียดหน้าจอ**
- 3. คลิกรายการดร็อปดาวน์ของความละเอียดหน้าจอ และเลือก **1920 x 1080**
- 4. คลิก **ตกลง**

ถ้าคุณมองไม่เห็น 1920 x 1080 เป็นตัวเลือก คุณอาจจำเป็นต้องอัพเดตไดรเวอร์กราฟฟิกของคุณ ขึ้นอยู่กับคอมพิวเตอร์ของคุณ ให่ทำหนึ่งในกระบวนการต่อไปนี้ให้สมบูรณ์

ถ้าคุณมีคอมพิวเตอร์เดสก์ทอปหรือคอมพิวเตอร์พกพา Dell:

❍ ไปที่ **[support.dell.com](http://support.dell.com/)**, ป้อนแท็กบริการของคุณ และดาวน์โหลดไดรเวอร์ล่าสุดสำหรับกราฟฟิกการ์ดของคุณ

ถ้าคุณใช้คอมพิวเตอร์ที่ไม่ใช่ยี่ห้อ Dell (พกพาหรือเดสก์ทอป):

- ❍ ไปที่ไซต์สนับสนุนสำหรับคอมพิวเตอร์ของคุณ และดาวน์โหลดไดรเวอร์กราฟิกล่าสุด
- $\,$ ่ว ไปที่เว็บไซต์กราฟฟิกการ์ดของคุณ และดาวน์โหลดไดรเวอร์กราฟฟิกล่าสุด

## <span id="page-44-0"></span>**การใช้ที่เอียง**

### **ที่เอียง**

ในขณะที่ต่อขาตั้งอยู่ คุณสามารถเอียงจอภาพไปเป็นมุมการรับชมที่สบายที่สุด

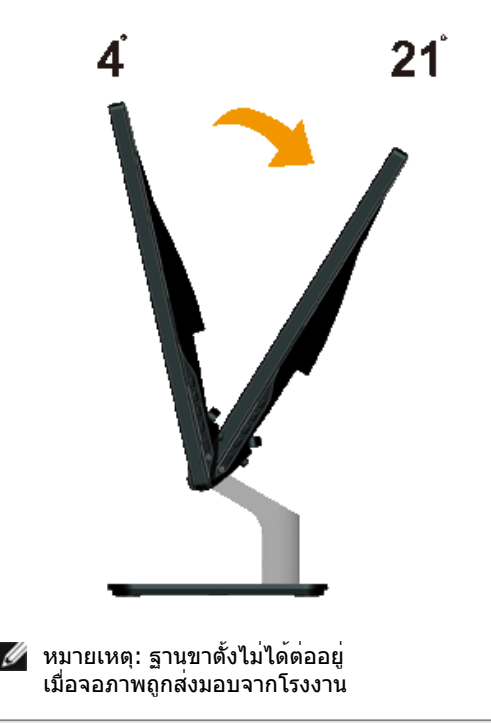

[กลับไปยังหน้าสารบัญ](#page-0-0)

#### <span id="page-46-0"></span>[กลับไปยังหน้าสารบัญ](#page-0-0)

# **การแก้ไขปัญหา**

#### **จอภาพ Dell™ S2240L/S2340L**

- [ทดสอบตัวเอง](#page-46-1)
- [การวินิจฉัยในตัว](#page-47-0)
- [การสาธิตในร้านค้า](#page-48-0)
- [ปัญหาทั่วไป](#page-48-1)
- [ปัญหาเฉพาะของผลิตภัณฑ์](#page-50-0)

**คำเตือน:** ก่อนที่คุณจะเริ่มกระบวนการใดๆ ในส่วนนี้ให้ทำตาม [ขั้นตอนเพื่อความปลอดภัย](#page-52-1)

#### <span id="page-46-1"></span>**ทดสอบตัวเอง**

จอภาพของคุณมีคุณสมบัติการทดสอบตัวเอง ที่อนุญาตให้คุณตรวจสอบว่าจอภาพทำงานอย่างเหมาะสมหรือไม่ ถ้าจอภาพและคอมพิวเตอร์ของคุณเชื่อมต่ออย่างเหมาะสม แต่หน้าจอก็ยังคงมืดอยู่ ให้รันการทดสอบตัวเอง โดยดำเนินการตามขั้นตอนต่อไปนี้:

- 1. ปิดทั้งคอมพิวเตอร์และจอภาพ
- 2. ถอดปลั๊กสายเคเบิลวิดีโอจากด้านหลังของคอมพิวเตอร์ เพื่อให้มั่นใจถึงกระบวนการทดสอบตัวเองอย่างเหมาะสม ให้ถอดทั้งสายเคเบิลดิจิตอล (ขั้วต่อสีดำ) และอนาล็อก (ขั้วต่อสีน้ำเงิน) ออกจากด้านหลังของคอมพิวเตอร์
- 3. เปิดจอภาพ

กล่องโต้ตอบแบบลอยควรปรากฏบนหน้าจอ (บนพื้นหลังสีดำ) ถ้าจอภาพไม่สามารถรับรู้ถึงสัญญาณวิดีโอ และทำงานอย่างถูกต้อง ในขณะที่อยู่ในโหมดทดสอบตัวเอง LED เพาเวอร์จะติดเป็นสีขาว นอกจากนี้ขึ้นอยู่กับอินพุตที่เลือก กล่องโต้ตอบแบบใดแบบหนึ่งที่แสดงด้านล่าง จะเลื่อนตลอดทั่วทั้งหน้าจออย่างต่อเนื่อง

```
คู่มือผู้ใช้จอภาพ Dell S2240L/S2340L
```
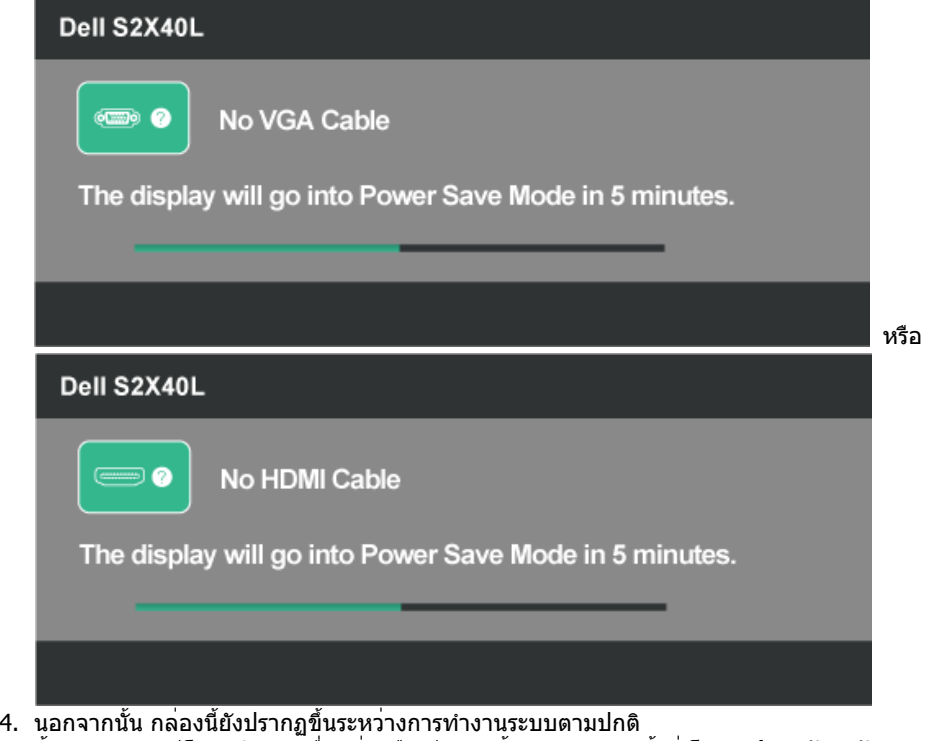

ถ้าสายเคเบิลวิดีโอถูกตัดการเชื่อมต่อหรือเสียหายด้วย จอภาพจะเข้าสู่ **โหมดประหยัดพลังงานหลังจาก 5 นาที**ถ้าถูกปล่อยทิ้งไว้ที่สถานะนี้

5. ปิดจอภาพของคุณ และเชื่อมต่อสายเคเบิลวิดีโอใหม่ จากนั้นเปิดทั้งคอมพิวเตอร์และจอภาพ

ถ้าหน้าจอของจอภาพยังคงว่างอีกหลังจากที่คุณใช้กระบวนการก่อนหน้านี้แล้ว ให้ตรวจสอบคอนโทรลเลอร์วิดีโอและคอมพิวเตอร์เนื่องจากจอภาพของคุณทำงานได้อย่างถูกต้อง

### <span id="page-47-0"></span>**การวินิจฉัยในตัว**

จอภาพของคุณมีเครื่องมือการวินิจฉัยในตัว ที่ช่วยคุณหาว่าความผิดปกติของหน้าจอที่คุณเผชิญอยู่ เป็นปัญหากับจอภาพของคุณ หรือกับคอมพิวเตอร์และวิดีโอการ์ดของคุณ

หมายเหตุ: คุณสามารถรันการวินิจฉัยในตัวได้เฉพาะเมื่อสายเคเบิลวิดีโอไม่ได้เสียบอยู่ และจอภาพอยู่ใน โหมดทดสอบตัวเอง เท่านั้น

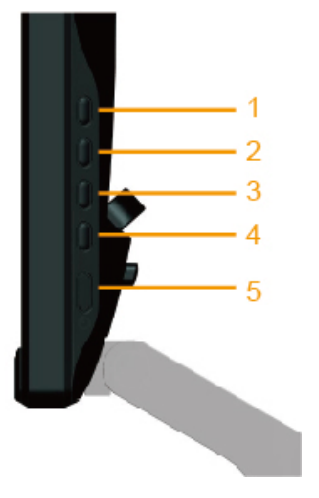

ในการรันการวินิจฉัยในตัว:

- 1. ตรวจดูให้แน่ใจว่าหน้าจอสะอาด (ไม่มีอนุภาคฝุ่นบนพื้นผิวของหน้าจอ)
- 2. ถอดปลั๊กสายเคเบิลวิดีโอจากด้านหลังของคอมพิวเตอร์หรือจอภาพ จากนั้นจอภาพจะเข้าไปยังโหมดทดสอบตัวเอง
- 3. กด **ปุ่ม 1** และ **ปุ่ม 4** บนแผงด้านขวาค้างไว้พร้อมกันเป็นเวลา 2 วินาทีหน้าจอสีเทาจะปรากฏขึ้น
- 4. ตรวจสอบหน้าจอเพื่อหาความผิดปกติอย่างละเอียด
- 5. กด **ปุ่ม 4** บนแผงด้านขวาอีกครั้ง สีของหน้าจอจะเปลี่ยนเป็นสีแดง
- 6. ตรวจสอบจอแสดงผลเพื่อหาความผิดปกติ
- 7. ทำซ้ำขั้นตอนที่ 5 และ 6 เพื่อตรวจสอบจอแสดงผลในสีเขียว, สีน้ำเงิน, สีดำ, สีขาว และหน้าจอข้อความ การทดสอบสมบูรณ์เมื่อหน้าจอข้อความปรากฏขึ้น เพื่อที่จะออก, กด **ปุ่ม 4** อีกครั้ง

ถ้าคุณตรวจไม่พบความผิดปกติใดๆ บนหน้าจอเมื่อใช้เครื่องมือการวินิจฉัยในตัว หมายความว่าจอภาพทำงานเป็นปกติให้ตรวจสอบวิดีโอการ์ดและคอมพิวเตอร์

## <span id="page-48-0"></span>**การสาธิตในร้านค้า**

ในการเข้าสู่โหมด OSD ในร้านค้า ถอด/ตัดการเชื่อมต่อสายเคเบิลทั้งหมด จอภาพอยู่ในโหมด "เปิด" กด "เมนู" (ปุ่ม 4) + "ขึ้น" (ปุ่ม 2) ค้างไว้เป็นเวลา 5 วินาที

ในการออกจากโหมด OSD ในร้านค้า กดปุ่มเพาเวอร์หนึ่งครั้ง ถ้าไฟดับระหว่างการสาธิต ให้ดำเนินการสาธิตต่อหลังจากที่ไฟกลับมาแล้ว

## <span id="page-48-1"></span>**ปัญหาทั่วไป**

้ ตารางต่อไปนี้ประกอบด้วยข้อมูลทั่วไป เกี่ยวกับปัญหาที่เกิดกับจอภาพทั่วไปที่คุณอาจพบ และทางแก้ไขปัญหาที่อาจทำได้

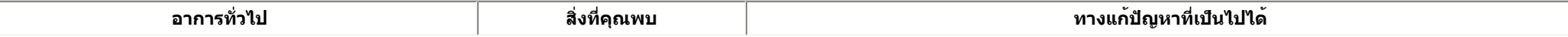

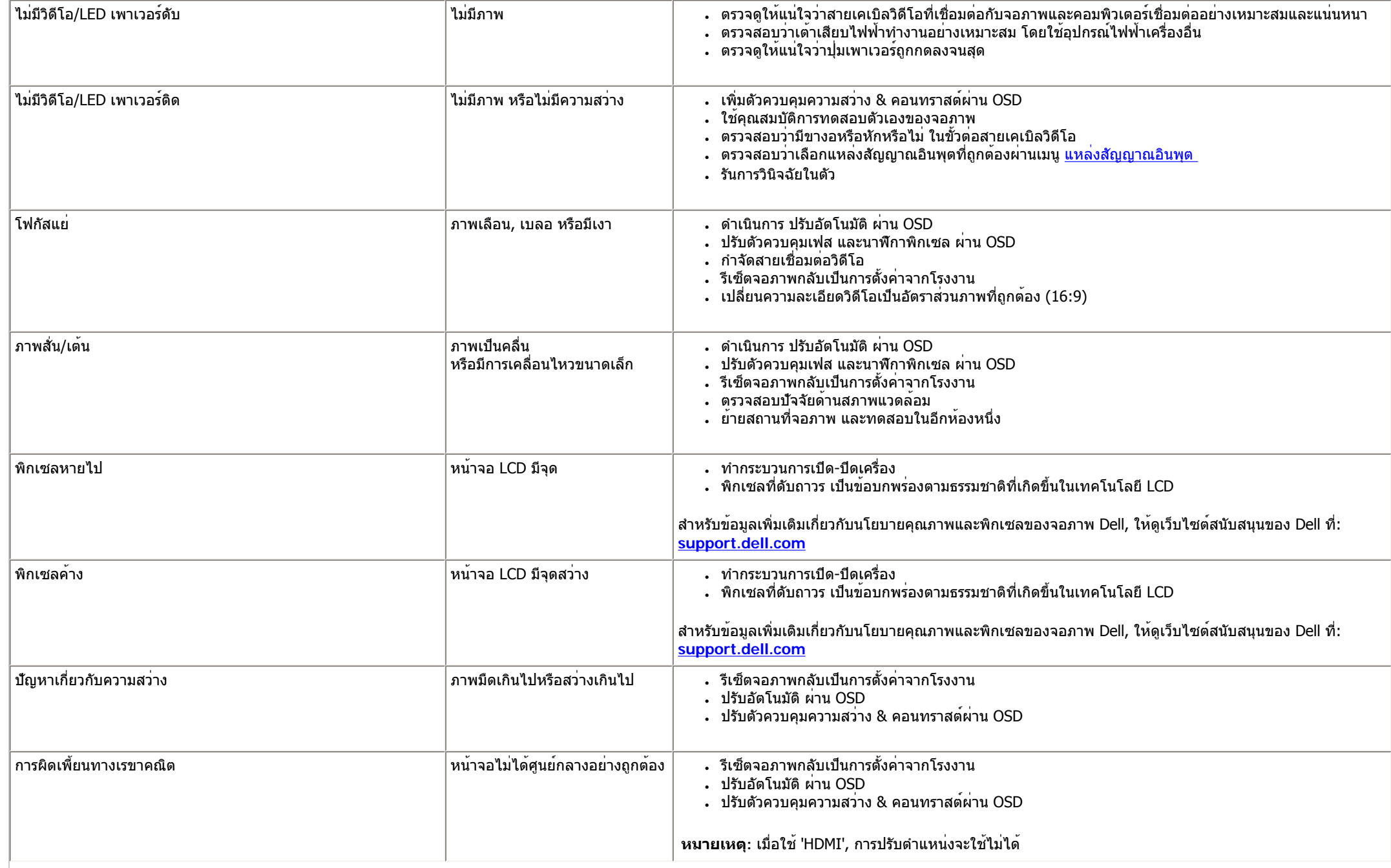

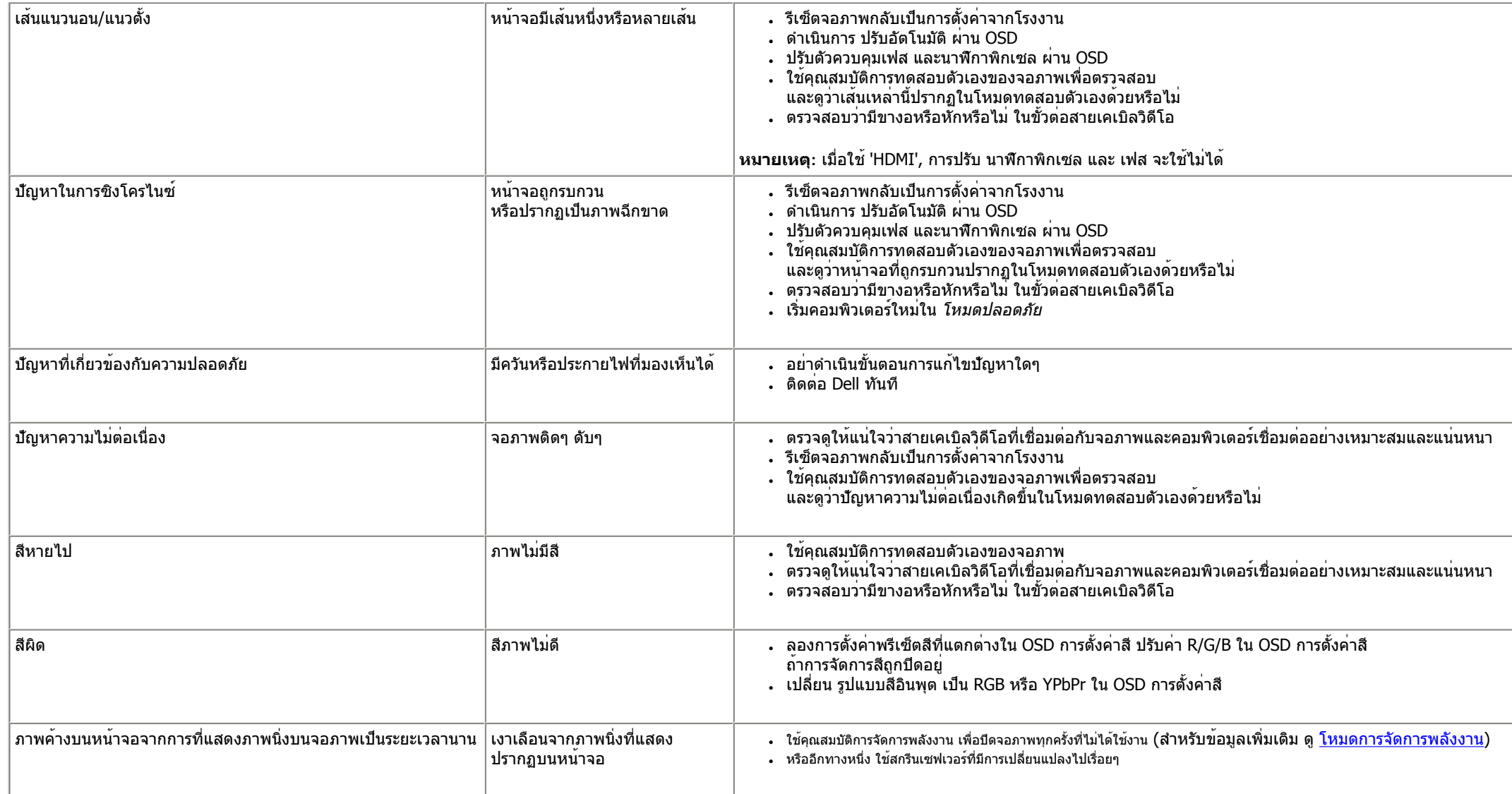

# <span id="page-50-0"></span>**ปัญหาเฉพาะของผลิตภัณฑ์**

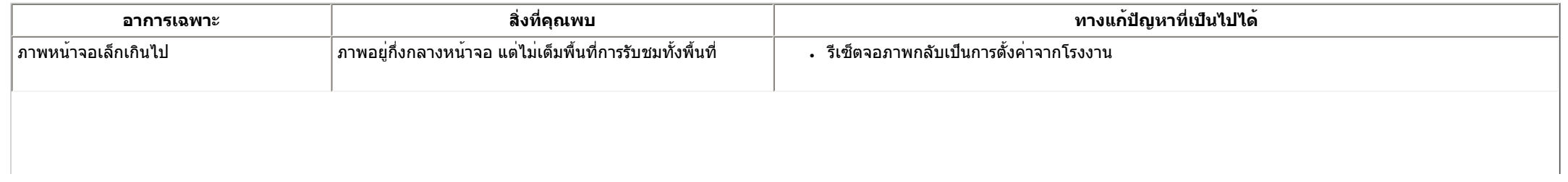

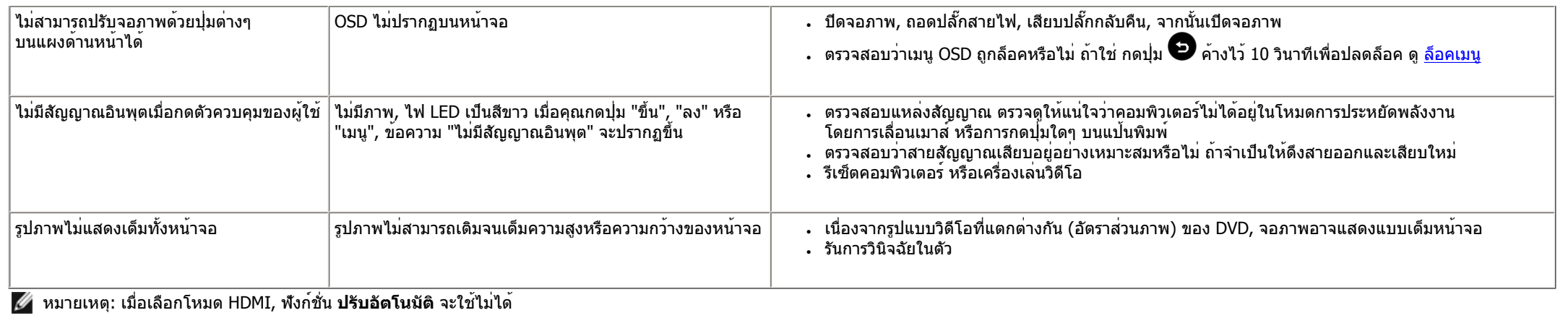

[กลับไปยังหน้าสารบัญ](#page-0-0)

<span id="page-52-0"></span>[กลับไปยังหน้าสารบัญ](#page-0-0)

# **ภาคผนวก**

# **คู่มือผู้ใช้จอภาพ Dell™ S2240L/S2340L**

- [ขั้นตอนเพื่อความปลอดภัย](#page-52-1)
- ประกาศ FCC (สหรัฐอเมริกาเท่านั้น) [และข้อมูลเกี่ยวกับระเบียบข้อบังคับอื่นๆ](#page-52-2)
- [การติดต่อ](#page-53-0) Dell

<span id="page-52-1"></span>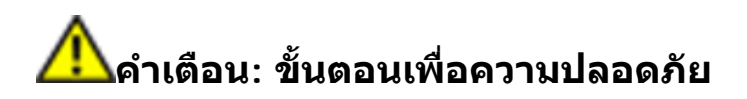

**คำเตือน: การใช้ตัวควบคุม การปรับแต่ง หรือกระบวนการอื่นๆ นอกเหนือจากที่ระบุในเอกสารฉบับนี้ อาจเป็นผลให้เกิดไฟฟ้าช็อต อันตรายจากไฟฟ้า และ/หรืออันตรายทางกล**

สำหรับข้อมูลเกี่ยวกับขั้นตอนเพื่อความปลอดภัย ให้ดูคู่มือข้อมูลผลิตภัณฑ์

# <span id="page-52-2"></span>**ประกาศ FCC (สหรัฐอเมริกาเท่านั้น) และข้อมูลเกี่ยวกับระเบียบข้อบังคับอื่นๆ**

ี่ สำหรับประกาศ FCC และข้อมูลเกี่ยวกับระเบียบข้อบังคับอื่นๆ ให้ดูเว็บไซต์ความสอดคล้องกับระเบียบข้อบังคับที่ <u>[www.dell.](http://www.dell.com/regulatory_compliance)</u> [com\regulatory\\_compliance](http://www.dell.com/regulatory_compliance)

# **อุปกรณ์นี้สอดคล้องกับส่วนที่ 15 ของกฎ FCC การทำงานเป็นไปตามเงื่อนไข 2 ข้อต่อไปนี้**:

(1) อุปกรณ์นี้ต้องไม่ก่อให้เกิดการรบกวนที่เป็นอันตราย

(2) อุปกรณ์นี้ต้องทนต่อการรบกวนใดๆ ที่ได้รับ รวมทั้งการรบกวนที่อาจก่อให้เกิดการทำงานที่ไม่พึงประสงค์

## <span id="page-53-0"></span>**การติดต่อ Dell**

## **สำหรับลูกค้าในสหรัฐอเมริกา ติดต่อที่หมายเลข 800-WWW-DELL (800-999-3355)**

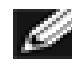

**หมายเหตุ:**ถ้าคุณไม่มีการเชื่อมต่ออินเทอร์เน็ตที่ใช้งานได้คุณสามารถหาข้อมูลการติดต่อได้จากใบสั่งซื้อ สลิปบรรจุภัณฑ์ บิล หรือแคตาล็อกผลิตภัณฑ์ Dell

**Dell มีตัวเลือกการสนับสนุนและบริการออนไลน์ และทางโทรศัพท์หลายอย่าง ความสามารถในการใช้งานได้แตกต่างกันในแต่ละประเทศและผลิตภัณฑ์ต่างๆ และบริการบางอย่างอาจใช้ไม่ได้ในพื้นที่ของคุณ ในการติดต่อ Dell สำหรับฝ่ายขาย, การสนับสนุนด้านเทคนิค หรือปัญหาเกี่ยวกับบริการลูกค้า:**

- 1. โปรดเยี่ยมชมเว็บไซต์**[support.dell.com](http://support.dell.com/)**
- 2. ตรวจสอบประเทศหรือภูมิภาคของคุณในเมนู**เลือกประเทศ/ภูมิภาค** ที่ส่วนล่างของหน้า
- 3. คลิก **ติดต่อเรา** ที่ด้านซ้ายของหน้า
- 4. เลือกลิงค์บริการหรือการสนับสนุนที่เหมาะสมตามความต้องการของคุณ
- 5. เลือกวิธีในการติดต่อ Dell ที่คุณติดต่อได้สะดวก

[กลับไปยังหน้าสารบัญ](#page-0-0)